# **INSTALLATION GUIDE**

**AXIS M3011 Network Camera**

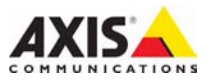

#### **About this Document**

This document includes instructions for installing the AXIS M3011 on your network. Previous experience of networking will be beneficial when installing the product.

#### **Legal Considerations**

Video and audio surveillance can be prohibited by laws that vary from country to country. Check the laws in your local region before using this product for surveillance purposes.

This product includes one (1) MPEG-4 decoder license. To purchase further licenses, contact your reseller.

### **Electromagnetic Compatibility (EMC)**

This equipment generates, uses and can radiate radio frequency energy and, if not installed and used in accordance with the instructions, may cause harmful interference to radio communications. However, there is no guarantee that interference will not occur in a particular installation.

If this equipment does cause harmful interference to radio or television reception, which can be determined by turning the equipment off and on, the user is encouraged to try to correct the interference by one or more of the following measures: Re-orient or relocate the receiving antenna. Increase the separation between the equipment and receiver. Connect the equipment to an outlet on a different circuit to the receiver. Consult your dealer or an experienced radio/TV technician for help. Shielded (STP) network cables must be used with this unit to ensure compliance with EMC standards.

**USA -** This equipment has been tested and found to comply with the limits for a Class B computing device pursuant to Subpart B of Part 15 of FCC rules, which are designed to provide reasonable protection against such interference when operated in a commercial environment. Operation of this equipment in a residential area is likely to cause interference, in which case the user at his/her own expense will be required to take whatever measures may be required to correct the interference.

**Canada -** This Class B digital apparatus complies with Canadian ICES-003.

**Europe -**  $\zeta \in$  This digital equipment fulfills the requirements for radiated emission according to limit B of EN55022, and the requirements for immunity according to EN55024 residential and commercial industry.

**Japan –** This is a class B product based on the standard of the Voluntary Control Council for Interference from Information Technology Equipment (VCCI). If this is used near a radio or television receiver in a domestic environment, it may cause radio interference. Install and use the equipment according to the instruction manual.

**Australia -** This electronic device meets the requirements of the Radio communications (Electromagnetic Compatibility) Standard AS/NZS CISPR22.

#### **Equipment Modifications**

This equipment must be installed and used in strict accordance with the instructions given in the user documentation. This equipment contains no user-serviceable components. Unauthorized equipment changes or modifications will invalidate all applicable regulatory certifications and approvals.

#### **Liability**

Every care has been taken in the preparation of this document. Please inform your local Axis office of any inaccuracies or omissions. Axis Communications AB cannot be held responsible for technical or typographical errors and reserves the right to make changes to the product and documentation without prior notice. Axis Communications AB makes no warranty of any kind with regard to the material contained within this document, including, but not limited to, the implied warranties of merchantability and fitness for a particular purpose. Axis Communications AB shall not be liable nor responsible for incidental or consequential damages in connection with the furnishing, performance or use of this material.

#### **RoHS**

This product complies with both the European RoHS directive, 2002/95/EC, and the Chinese RoHS regulations, ACPEIP.

#### **WEEE Directive**

The European Union has enacted a Directive 2002/96/EC on Waste Electrical and Electronic Equipment (WEEE Directive). This directive is applicable in the European Union member states.

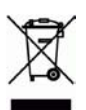

The WEEE marking on this product (see right) or its documentation indicates that the product must not be disposed of together with household waste. To prevent possible harm to human health and/or the environment, the product must be disposed of in an approved and environmentally safe recycling process. For further information on how to dispose of this product correctly, contact the product supplier, or the local authority responsible for waste disposal in your area. Business users should contact the product supplier for information on how to dispose of this product correctly. This product should not be mixed with other commercial waste.

#### **Support**

Should you require any technical assistance, please contact your Axis reseller. If your questions cannot be answered immediately, your reseller will forward your queries through the appropriate channels to ensure a rapid response. If you are connected to the Internet, you can:

- download user documentation and firmware updates
- find answers to resolved problems in the FAQ database.
- Search by product, category, or phrases
- report problems to Axis support by logging in to your private support area.

# **AXIS M3011 Network Camera**

This guide helps you install the AXIS M3011 Network Camera on your network. For more details about this product, see the AXIS M3011 Network Camera's user manual, available from www.axis.com or in the Axis Network Video Product CD.

## **Installation steps**

- 1. *[Install the camera,](#page-4-0)* on page 5
- 2. *[Assign the IP address,](#page-5-0)* on page 6
- 3. *[Set the password,](#page-8-0)* on page 9
- 4. *[Lens adjustments,](#page-9-1)* on page 10
- 5. *[Complete the installation,](#page-9-0)* on page 10

## <span id="page-2-0"></span>**Package contents**

**Important!**

This product must be installed in compliance with local laws and regulations.

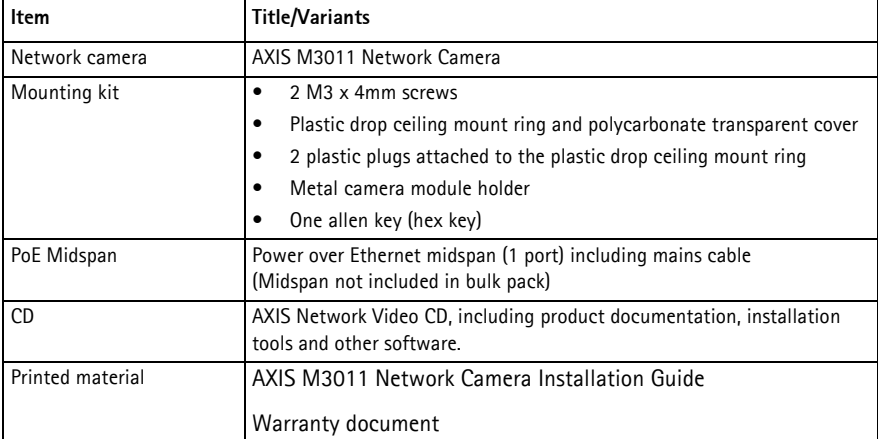

## **Hardware overview**

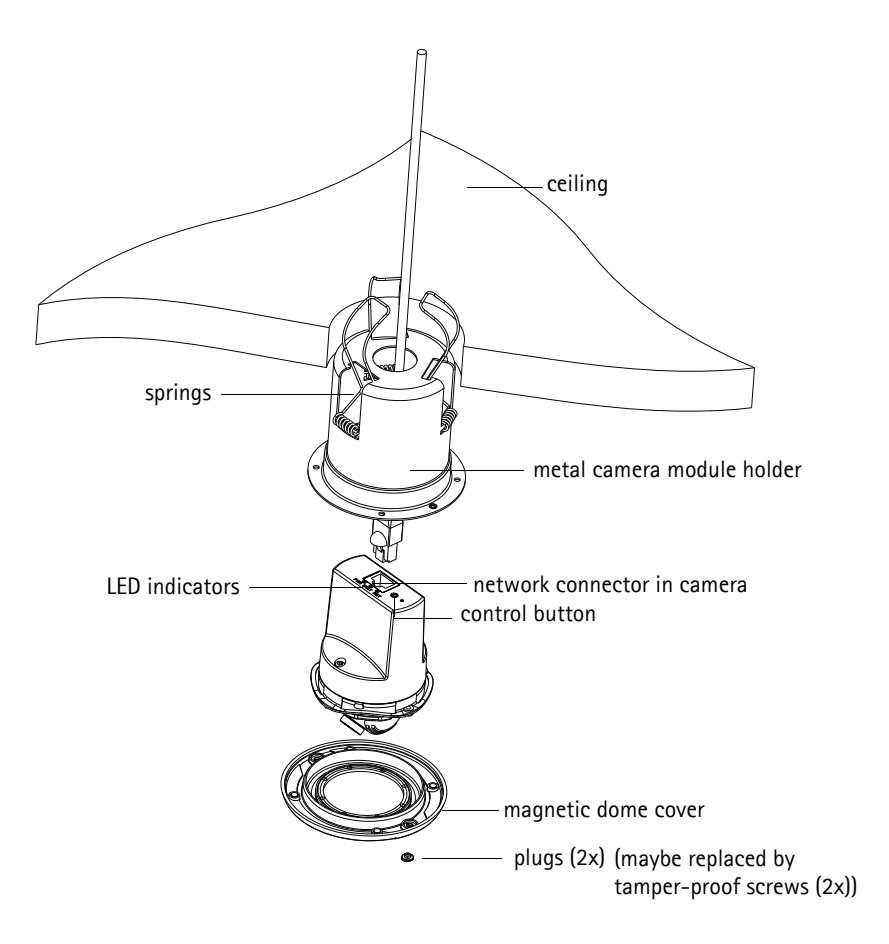

## <span id="page-4-0"></span>**Install the camera**

- 1. Check the package contents against the table on [page 3](#page-2-0).
- 2. Drill a hole (70-76mm, 2.75 3 inches) in the ceiling to fit the camera's metal camera module holder.
- 3. Remove the camera from the metal camera module holder.
- 4. Carefully push and set the three springs on the metal camera module holder back into their slots.
- 5. Pull the network cable through the ceiling and through the camera's metal camera module holder.
- 6. Insert the metal camera module holder through the ceiling. Ensure that **Viewing area** marked on the rim of the cup faces the area that is to be monitored.
- 7. Fix the metal camera module holder into the ceiling. Insert an instrument such as a screw driver into the metal camera module holder and release the springs so they clamp down on the ceiling and hold the cup in place.

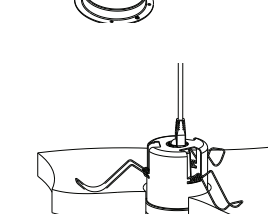

- 8. Attach the cable to the network connector (supports PoE class 1) in the camera. If PoE is not supported by the network switch, use the supplied PoE midspan/power injector to connect power to the AXIS M3011 Network Camera.
- 9. Check that the indicator LEDs indicate the correct conditions. See the table on [page 13](#page-12-0) for further details.
- 10. Align the camera arrow with the camera module holder arrow and insert the camera into the metal camera module holder.
- 11. Turn the camera so that the camera arrow points to **Viewing area** marked on the rim of the metal camera module holder.

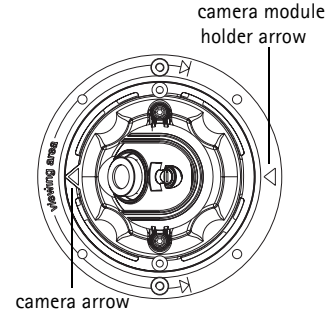

12. Proceed to *[Assign the IP address,](#page-5-0)* on page 6.

#### **Note:**

If the camera module holder is mounted onto a hard ceiling such as metal or wood, the metal camera module holder can be screwed onto the ceiling, and the springs can be removed.

# <span id="page-5-0"></span>**Assign the IP address**

The AXIS M3011 Network Camera is designed for use on an Ethernet network and requires an IP address for access. Most networks today have a DHCP server that automatically assigns IP addresses to connected devices. If your network does not have a DHCP server, the AXIS M3011 Network Camera will use 192.168.0.90 as the default IP address.

AXIS IP Utility and AXIS Camera Management are recommended methods for setting an IP address in Windows. These free applications are available on the Axis Network Video Product CD supplied with this product, or they can be downloaded from www.axis.com/techsup Depending on the number of cameras you wish to install, use the method that suits you best.

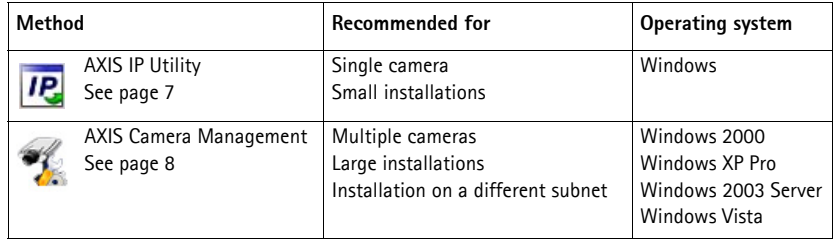

#### **Note:**

If you are unable to set the IP address, check for any firewall blocking the operation.

See [page 11](#page-10-0) for other available methods for setting or discovering the IP address of the AXIS M3011 Network Camera, in relation to other operating systems.

## <span id="page-6-0"></span>**AXIS IP Utility - single camera/ small installation**

AXIS IP Utility automatically discovers and displays Axis devices on your network. You can also manually set a static IP address through this application. AXIS IP Utility is available on the Axis Network Video Product CD, or it can be downloaded from www.axis.com/techsup

Note that you must install the AXIS M3011 Network Camera on the same network segment (physical subnet) as the computer running AXIS IP Utility.

## **Automatic discovery**

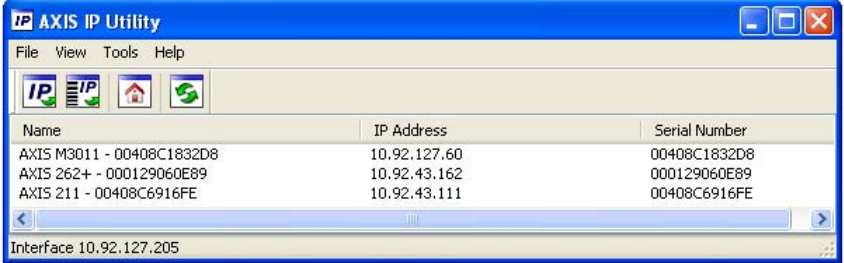

- 1. Check that the AXIS M3011 Network Camera is connected to the network and that power has been applied.
- 2. Start AXIS IP Utility.
- 3. When AXIS M3011 appears in the window, double-click to open the camera's home page.
- 4. See [page 9](#page-8-0) for instructions on how to set the password.

## **Set the IP address manually (optional)**

- 1. Acquire an unused IP address on the same network segment your computer is connected to.
- 2. Click the button **Assign new IP address to selected device** and enter the serial number and IP address for the AXIS M3011 Network Camera. The serial number is located on the product label.
- 3. Click the **Assign** button and follow instructions.
- 4. Click the **Display device home page** button to access the AXIS M3011 Network Camera web pages.
- 5. See [page 9](#page-8-0) for instructions on how to set the password.

## <span id="page-7-0"></span>**AXIS Camera Management - multiple cameras/large installations**

AXIS Camera Management can automatically discover multiple Axis devices, show connection status, manage firmware upgrades and set IP addresses.

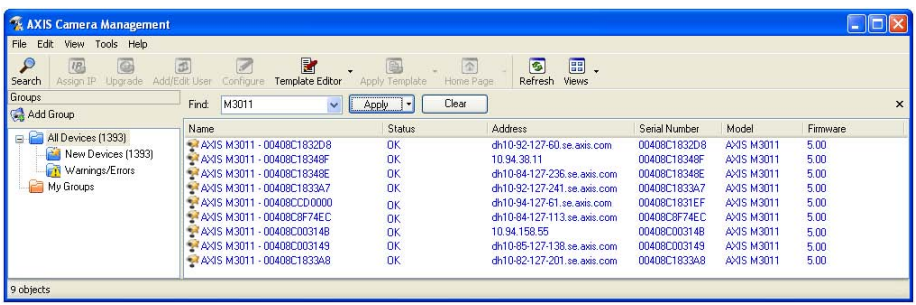

### **Automatic discovery**

- 1. Check that the camera is connected to the network and that power has been applied.
- 2. Start AXIS Camera Management. In the window that appears double-click AXIS M3011 to open the camera's home page.
- 3. See [page 9](#page-8-0) for instructions on how to set the password. Set the IP address in multiple devices.

## **Assign an IP address in a single device**

1. Select AXIS M3011 in AXIS Camera Management and

click the Assign IP button  $|I_2|$ 

2. Select **Assign the following IP address** and enter the IP address, the subnet mask, and default router the device will use.

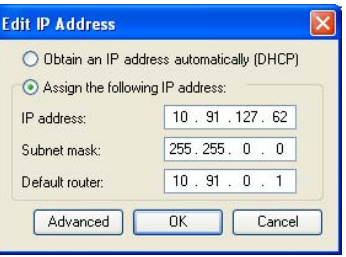

3. Click **OK**.

## **Assign IP addresses in multiple devices**

- 1. AXIS Camera Management speeds up the process of assigning IP addresses to multiple devices, by suggesting IP addresses from a specified range.
- 2. Select the devices you wish to configure (different models

can be selected) and click the Assign IP button  $\|P\|$ .

- 3. Select Assign the following IP address range and enter the range of IP addresses, the subnet mask, and default router the devices will use.
- 4. Click the OK button.

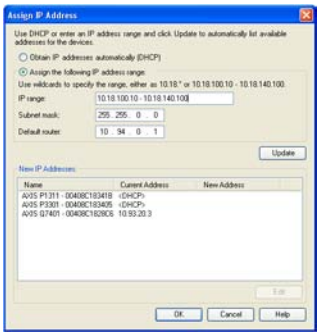

# <span id="page-8-0"></span>**6** Set the password

To gain access to the product, the password for the default administrator user root must be set. This is done in the 'Configure Root Password' dialog, which is displayed when the network camera is accessed for the first time.

To prevent network eavesdropping when setting the root password, this can be done via an encrypted HTTPS connection, which requires an HTTPS certificate (see note below).

To set the password via a standard HTTP connection, enter it in the **Configure Root Password** window.

To set the password via an encrypted HTTPS connection, follow these steps:

- 1. Click the Create self-signed certificate button.
- 2. Provide the requested information and click OK. The certificate is created and the password can now be set securely. All traffic to and from the AXIS M3011 Network Camera is encrypted from this point on.
- 3. Enter a password and then re-enter it to confirm the spelling. Click OK. The password has now been configured.

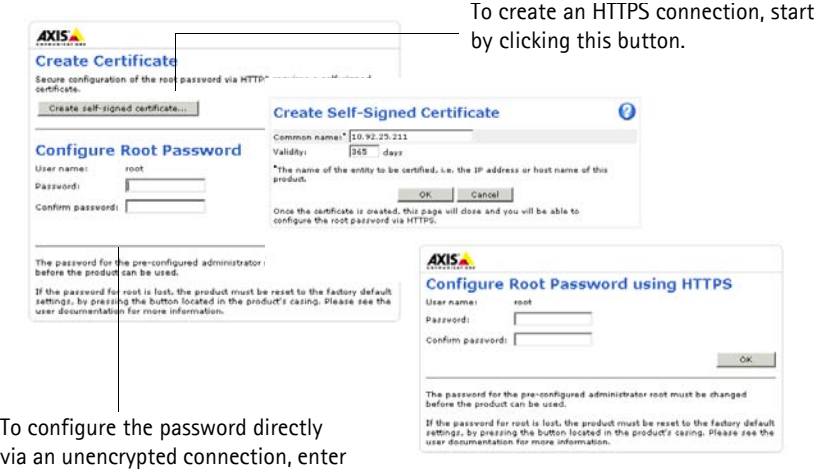

the password here.

- 4. To log in, enter the user name "root" in the dialog as requested. (The default administrator user name root cannot be deleted.)
- 5. Enter the password as set above, and click OK. If the password is lost, the AXIS M3011 must be reset to the factory default settings. See [page 13.](#page-12-1)
- 6. If required, click Yes to install AMC (AXIS Media Control), which allows viewing of the video stream in Internet Explorer. You will need administrator rights on the computer to do this.
- 7. The Live View page of the AXIS M3011 is displayed. The Setup link gives you menu options that allow you to customize the camera.

# <span id="page-9-1"></span>**Lens adjustments**

To adjust the position of the lens, follow these steps:

- 1. Open the Live View page in your web browser.
- 2. While checking the image in the Live View page, move the lens to the desired position.

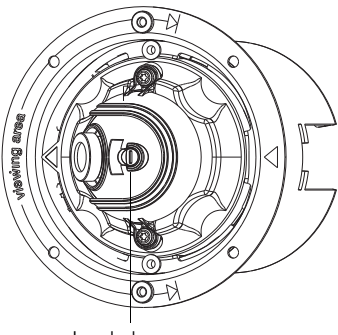

Lens lock screw

## **Focus**

The focus of the AXIS M3011 Network Camera is set at the factory from 0.5m to infinity. It does not normally need adjustment. To focus on objects closer than 0.5m, or if for some reason the lens has lost focus, this can be adjusted in the following way:

- 1. Loosen the lens lock screw.
- 2. Manually rotate the lens to adjust the focus until the image on the Live View page is satisfactory.
- 3. Gently retighten the lens lock screw.

# <span id="page-9-0"></span>**Complete the installation**

- Place the magnetic dome cover over the camera. Align the rivet holes.
- The rivet holes can be covered with the plastic plugs provided.
- If the dome needs to be secured, use the tamper-proof screws provided and screw the dome on.
- The installation is now complete.

## <span id="page-10-0"></span>**Other methods of setting the IP address**

This table shows alternative methods for setting or discovering the IP address. All methods are enabled by default, and all can be disabled.

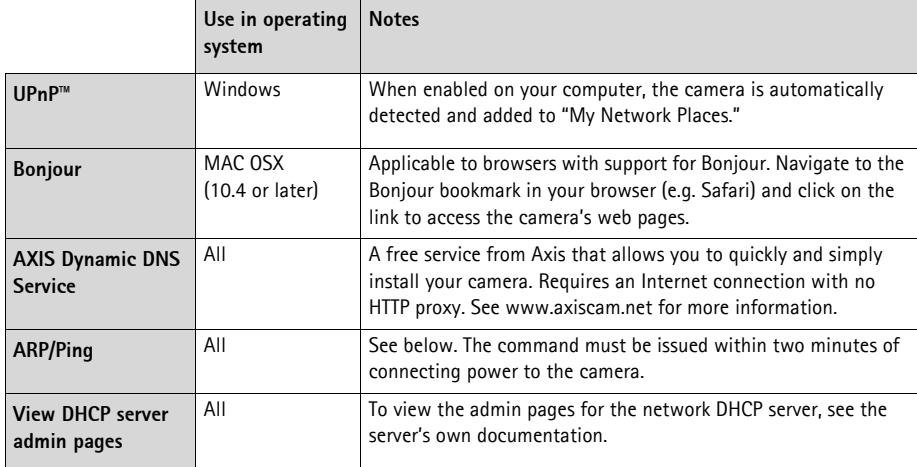

**Note:**

• **UPnP™**, **DHCP** and **Bonjour** are enabled by default in the AXIS M3011 Network Camera.

### **Setting the IP address with ARP/Ping**

- 1. Acquire an IP address on the same network segment your computer is connected to.
- 2. Locate the serial number (S/N) on the AXIS M3011 Network Camera product label.

In Command Prompt enter the following commands (as appropriate for your operating system):

#### **Windows syntax**

```
arp -s <IP Address> <Serial Number>
ping -l 408 -t <IP Address>
```
**Windows example**

```
arp -s 192.168.0.125 00-40-8c-18-10-00
ping -l 408 -t 192.168.0.125
```
**UNIX/Linux/Mac syntax**

arp -s <IP Address> <Serial Number> temp ping -s 408 <IP Address>

UNIX/Linux/Mac example:

arp -s 192.168.0.125 00:40:8c:18:10:00 temp ping -s 408 192.168.0.125

- 3. Check that the network cable is connected to the camera. Start/restart the camera by disconnecting and reconnecting power.
- 4. Close the Command prompt when you see 'Reply from 192.168.0.125:...' or similar.
- 5. Start your browser, type in http://<IP address> in the Location/Address field and press **Enter** on your keyboard.
- 6. See [page 9](#page-8-0) for instructions on how to set the password.

#### **Note:**

- To open a command prompt in Windows select Run... from the Start menu, and type cmd (or command in Windows 98/ME). Click OK.
- To use the ARP command on a Mac OS X, use the Terminal utility, which is found under Application > Utilities.

## <span id="page-12-0"></span>**LED indicators**

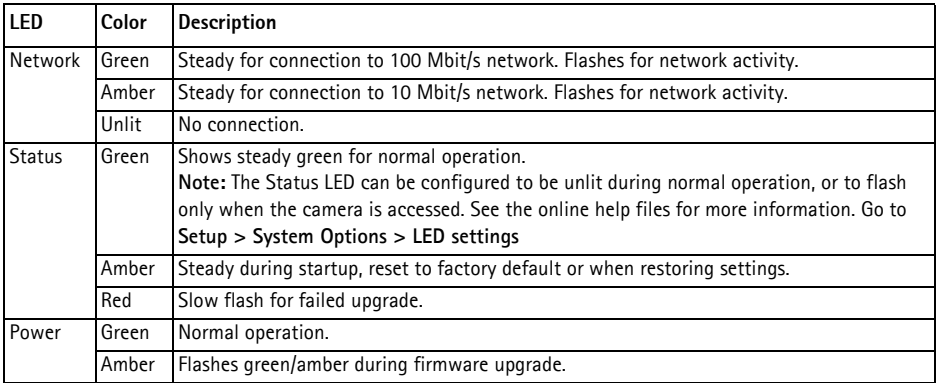

## **Accessing AXIS M3011 Network Camera from the Internet**

Once installed, the AXIS M3011 Network Camera is accessible on your local network (LAN). To access the camera from the Internet, network routers must be configured to allow incoming traffic, which is usually done on a specific port. Please refer to the documentation for your router regarding this.

For more information on this and other topics, visit the Axis Support Web at www.axis.com/techsup

## <span id="page-12-1"></span>**Resetting to the Factory Default Settings**

This will reset all parameters, including the IP address, to the Factory Default settings:

- 1. Disconnect power from the camera.
- 2. Press and hold the Control button and reconnect power.
- 3. Keep the control button pressed until the Status Indicator displays amber (this may take up to 15 seconds).
- 4. Release the control button.
- 5. When the Status Indicator displays green (which can take up to 1 minute) the process is complete and the camera has been reset.
- 6. Re-install AXIS M3011 Network Camera using one of the methods described in this document.

## **More information**

It is also possible to reset all parameters, except the IP parameters, to the original factory settings via the web interface. For more information, please refer to the online help and the user's manual. The AXIS M3011 Network Camera User's Manual is available from the Axis Web site at www.axis.com or from the Axis Network Video Product CD.

# **AXIS M3011 Network Camera**

Ce guide a pour but de vous aider à installer la AXIS M3011 Network Camera sur votre réseau. Pour tout complément d'information sur ce produit, reportez-vous au manuel d'utilisation de la AXIS M3011 Network Camera, que vous trouverez à l'adresse www.axis.com ou sur le CD du produit de vidéo sur IP Axis.

## **Procédure d'installation**

- 1. *[Installation de la caméra,](#page-16-0)* on page 17
- 2. *[Attribution de l'adresse IP,](#page-17-0)* on page 18
- 3. *[Configuration du mot de passe,](#page-21-0)* on page 22
- 4. *[Réglage de l'objectif,](#page-22-0)* on page 23
- 5. *[Fin de l'installation,](#page-22-1)* on page 23

## <span id="page-14-0"></span>*C* Conte

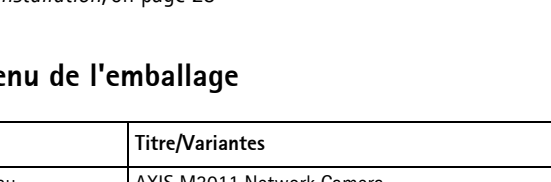

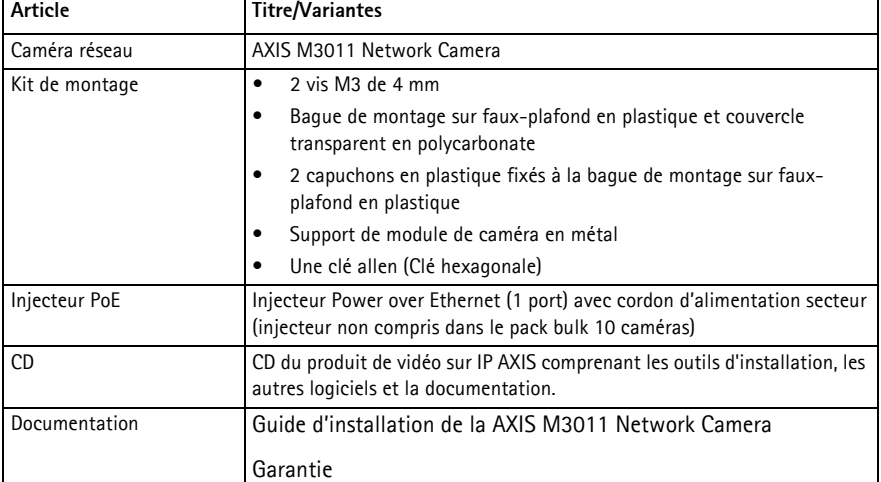

٦

**Important !**

Ce produit doit être installé conformément aux lois et dispositions locales en vigueur.

# **Vue d'ensemble du matériel**

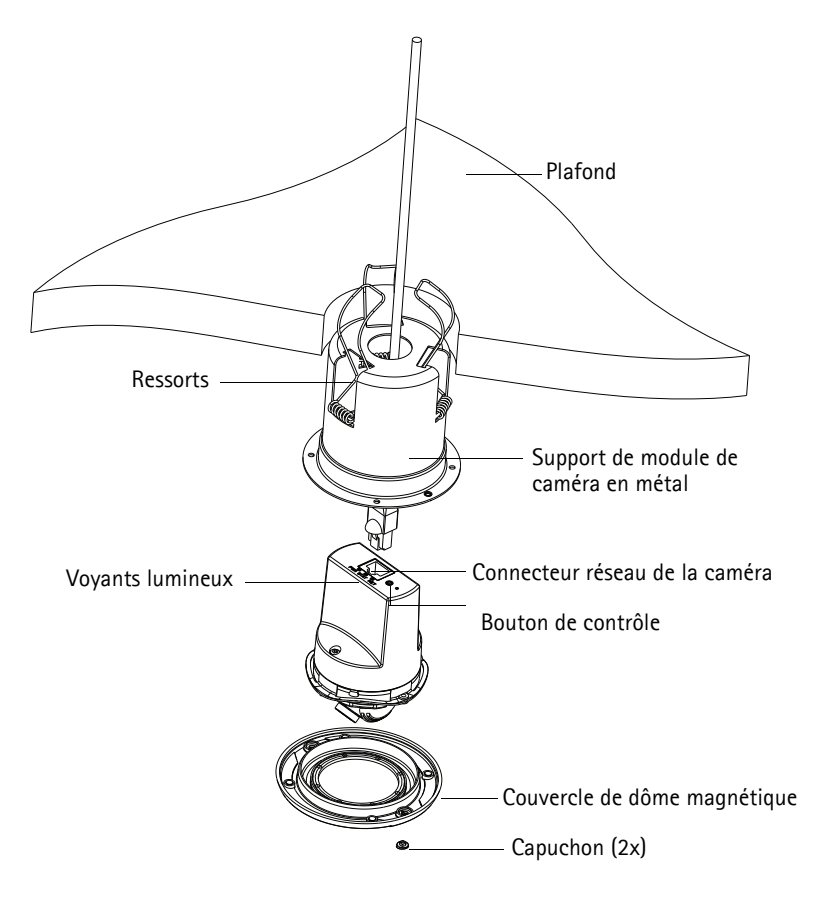

# <span id="page-16-0"></span>**Installation de la caméra**

- 1. Vérifiez le contenu de l'emballage par rapport au tableau figurant à la [page 15](#page-14-0).
- 2. Percez un trou (de 70 à 76 mm) dans le plafond afin de fixer le support de module de caméra en métal.
- 3. Retirez la caméra du support de module de caméra en métal.
- 4. Appuyez délicatement sur les trois ressorts présents sur le support de module de caméra en métal pour les ramener dans leurs logements.
- 5. Faites passer le câble réseau par le plafond et par le support de module de caméra en métal de la caméra.
- 6. Insérez le support de module de caméra en métal par le plafond. Assurez-vous que la **zone de visualisation** marquée sur le bord de la coupe fait face à la zone à surveiller.
- 7. Fixez le support de module de caméra en métal au plafond. Insérez un instrument tel qu'un tournevis dans le support de module de caméra en métal et relâchez les ressorts de façon à ce qu'ils soient accrochés au plafond et maintiennent la coupe en place.
- 8. Fixez le câble au connecteur réseau (compatible avec PoE classe 1) de la caméra. Si le commutateur réseau n'est pas compatible avec PoE, utilisez l'injecteur PoE/d'alimentation fourni pour brancher l'alimentation sur la AXIS M3011 Network Camera.
- 9. Vérifiez que les voyants lumineux indiquent les conditions correctes. Pour plus d'informations, reportez-vous au tableau de la page 26.
- 10. Alignez la flèche de la caméra sur celle du support de module de caméra et insérez la caméra sur le support de module de caméra en métal.
- 11. Tournez la caméra de façon à ce que la flèche de la caméra pointe vers la **zone de visualisation** marquée sur le bord du support de module de caméra en métal.
- 12. Passez à la section *[Attribution de l'adresse IP,](#page-17-0)* on [page 18](#page-17-0).

#### **Note:**

Si le support de module de caméra est monté sur un plafond dur (en métal ou en bois, par exemple), le support de module de caméra en métal peut être vissé dans le plafond. Dans ce cas, les ressorts peuvent être retirés.

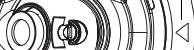

Flèche du support de module de caméra

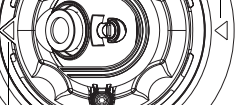

flèche de la caméra

**FRAN ÇAIS**

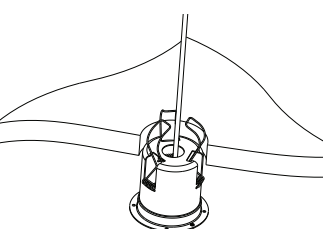

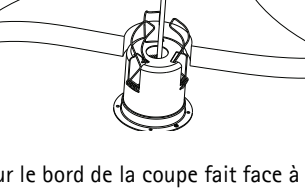

# <span id="page-17-0"></span>**Attribution de l'adresse IP**

La AXIS M3011 Network Camera est destinée à être utilisée sur un réseau Ethernet. Une adresse IP est donc nécessaire pour accéder au réseau. Aujourd'hui, la plupart des réseaux sont équipés d'un serveur DHCP qui attribue automatiquement des adresses IP aux périphériques connectés. Si votre réseau en est dépourvu, votre AXIS M3011 Network Camera utilisera 192.168.0.90 comme adresse IP par défaut.

Il est conseillé d'utiliser AXIS IP Utility et AXIS Camera Management pour configurer une adresse IP sous Windows. Ces applications gratuites sont disponibles sur le CD du produit de vidéo sur IP Axis fourni avec ce produit. Vous pouvez également les télécharger à l'adresse www.axis.com/techsup. Choisissez la méthode qui vous convient le mieux selon le nombre de caméras à installer.

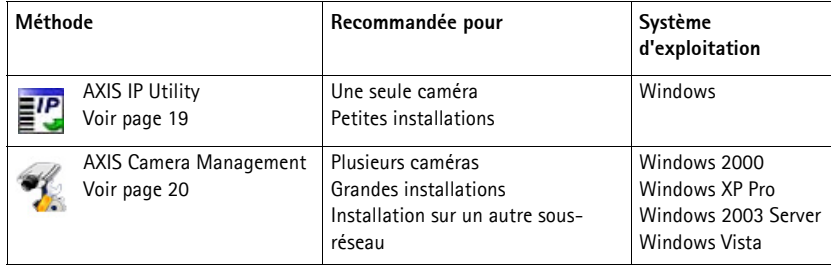

**Note:**

Si vous ne parvenez pas à configurer l'adresse IP, vérifiez qu'aucun pare-feu ne bloque l'opération.

Reportez-vous à la [page 24](#page-23-0) pour connaître les autres méthodes possibles pour configurer ou trouver l'adresse IP de la

AXIS M3011 Network Camera sous d'autres systèmes d'exploitation.

## <span id="page-18-0"></span>**AXIS IP Utility - Une seule caméra/petite installation**

AXIS IP Utility recherche et affiche automatiquement les périphériques Axis sur votre réseau. Vous pouvez également utiliser cette application pour configurer une adresse IP statique manuellement. Vous trouverez l'outil AXIS IP Utility sur le CD du produit vidéo sur IP Axis, ainsi qu'à l'adresse www.axis.com/techsup.

Notez que vous devez installer la AXIS M3011 Network Camera sur le même segment de réseau (sous-réseau physique) que l'ordinateur exécutant AXIS IP Utility.

## **Détection automatique**

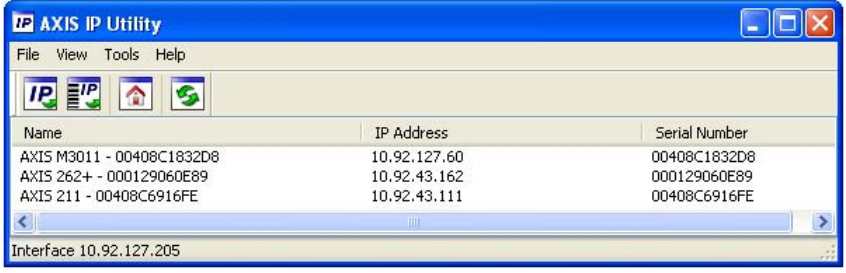

- 1. Vérifiez que la AXIS M3011 Network Camera est connectée au réseau et sous tension.
- 2. Lancez AXIS IP Utility.
- 3. Double-cliquez sur l'icône de l'AXIS M3011 lorsqu'elle apparaît dans la fenêtre pour ouvrir la page d'accueil de la caméra.
- 4. Reportez-vous à la [page 22](#page-21-0) pour savoir comment configurer le mot de passe.

## **Attribution manuelle de l'adresse IP (facultatif)**

- 1. Trouvez une adresse IP non utilisée sur le même segment de réseau que celui de votre ordinateur.
- 2. Cliquez sur le bouton **IP.** Assign new IP address to the selected device (Attribuer une nouvelle adresse IP au périphérique sélectionné) et saisissez l'adresse IP de la AXIS M3011 Network Camera. Le numéro de série se trouve sur l'étiquette du produit.
- 3. Cliquez sur le bouton **Assign** (Attribuer) et suivez les instructions.
- 4. Cliquez sur le bouton **Display device home page** (Afficher la page d'accueil du périphérique) pour accéder aux pages Web de la AXIS M3011 Network Camera.
- 5. Reportez-vous à la [page 22](#page-21-0) pour savoir comment configurer le mot de passe.

## <span id="page-19-0"></span>**AXIS Camera Management - Plusieurs caméras/grandes installations**

AXIS Camera Management peut détecter automatiquement plusieurs périphériques Axis, afficher l'état de connexion, gérer les mises à niveau du microprogramme et configurer les adresses IP.

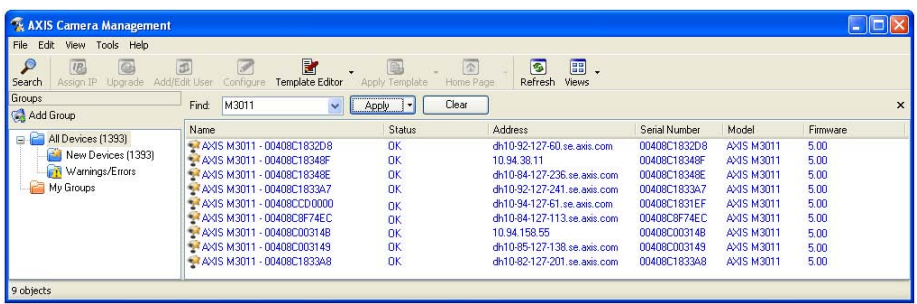

## **Détection automatique**

- 1. Vérifiez que la caméra est connectée au réseau et sous tension.
- 2. Démarrez AXIS Camera Management. Double-cliquez sur AXIS M3011 dans la fenêtre qui apparaît pour ouvrir la page d'accueil de la caméra.
- 3. Reportez-vous à la [page 22](#page-21-0) pour savoir comment configurer le mot de passe. Attribuez des adresses IP à plusieurs périphériques.

## **Attribution d'une adresse IP à un seul périphérique**

1. Sélectionnez AXIS M3011 dans AXIS Camera Management et cliquez sur le bouton Assign IP

(Attribuer une adresse IP) .

- 2. Sélectionnez **Assign the following IP address**  (Attribuer l'adresse IP suivante) et saisissez l'adresse IP, le masque de sous-réseau et le routeur par défaut que le périphérique utilisera.
- 3. Cliquez sur **OK**.

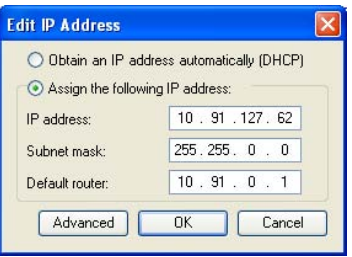

## **Attribution d'adresses IP à plusieurs périphériques**

- 1. AXIS Camera Management accélère le processus d'attribution d'adresses IP à plusieurs périphériques en suggérant des adresses IP parmi une plage spécifiée.
- 2. Sélectionnez les périphériques à configurer (il peut s'agir de plusieurs modèles différents), puis cliquez sur le bouton

Assign IP (Attribuer une adresse IP) **IP**.

- 3. Sélectionnez Assign the following IP address range (Attribuer la plage d'adresses IP suivante) et saisissez la plage d'adresses IP, le masque de sous-réseau et le routeur par défaut que les périphériques utiliseront.
- 4. Cliquez sur le bouton OK.

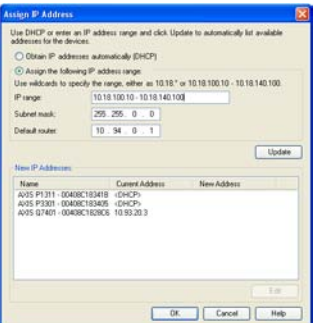

# <span id="page-21-0"></span>**Configuration du mot de passe**

Pour accéder au produit, le mot de passe par défaut de l'administrateur, root, doit être configuré. Cette opération s'effectue dans la boîte de dialogue Configure Root Password (Configurer le mot de passe root) qui s'affiche lors du premier accès à la caméra réseau.

Pour éviter les écoutes électroniques lors de la configuration du mot de passe root, utilisez une connexion HTTPS cryptée nécessitant un certificat HTTPS (voir la remarque ci-dessous).

Pour configurer le mot passe avec une connexion HTTP standard, saisissez directement le mot de passe dans la fenêtre **Configure Root Password** (Configurer le mot de passe root).

Pour configurer le mot passe avec une connexion HTTPS cryptée, procédez comme suit :

- 1. Cliquez sur le bouton Create self-signed certificate (Créer un certificat autosigné).
- 2. Saisissez les informations demandées et cliquez sur OK. Le certificat est créé et le mot de passe peut maintenant être configuré en toute sécurité. Tout le trafic vers et depuis la AXIS M3011 Network Camera est désormais crypté.
- 3. Saisissez un mot de passe, puis saisissez-le de nouveau pour confirmation. Cliquez sur OK. Le mot de passe est maintenant configuré.

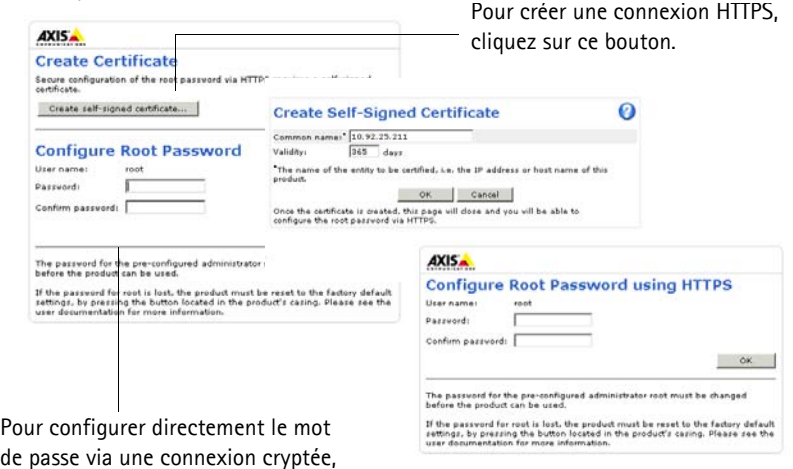

saisissez le mot de passe à cet

- 4. Pour vous connecter, saisissez le nom d'utilisateur « root » dans la boîte de dialogue à l'invite. (Le nom d'utilisateur par défaut de l'administrateur est root et il ne peut pas être supprimé.)
- 5. Saisissez le mot de passe de la manière indiquée ci-dessus et cliquez sur OK. Si vous avez oublié votre mot de passe, vous devrez rétablir les paramètres d'usine par défaut de votre AXIS M3011. Reportez-vous à la section [page 26.](#page-25-0)
- 6. Si nécessaire, cliquez sur Yes (Oui) pour installer AMC (AXIS Media Control) afin de pouvoir visualiser le flux de données vidéo dans Internet Explorer. Vous devez pour cela avoir des droits d'administrateur sur cet ordinateur.
- 7. La page Live View [Vue en direct] de l'AXIS M3011 s'affiche. Cliquez sur le lien Setup (Configuration) pour afficher les options de personnalisation de la caméra.

# <span id="page-22-0"></span>**Réglage de l'objectif**

Pour régler la position de l'objectif, procédez comme suit :

- 1. Ouvrez la page Live View (Vue en direct) dans votre navigateur Web.
- 2. Tout en contrôlant l'image sur la page Live View, placez l'objectif dans la position désirée.

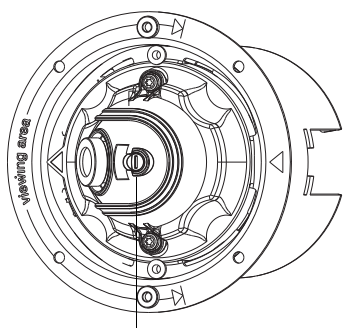

Vis de blocage de la lentille

## **Mise au point**

La mise au point de la AXIS M3011 Network Camera est réglée en usine de 0,5 m à l'infini. Elle n'a normalement pas besoin d'être ajustée. Pour effectuer la mise au point sur des objets se trouvant à moins de 0,5 m ou si, pour une raison quelconque, la mise au point de l'objectif a été perdue, procédez comme suit :

- 1. Dévisser la vis de blocage de la lentille.
- 2. Tournez manuellement l'objectif pour régler la mise au point jusqu'à ce que l'image affichée sur la page Live View soit satisfaisante.
- 3. Revisser délicatement la vis de blocage de la lentille.

# <span id="page-22-1"></span>**Fin de l'installation**

Placez le couvercle de dôme magnétique sur la caméra. Alignez les trous de rivet.

Vous pouvez disposer les capuchons en plastique fournis sur les trous de rivet.

Si le dôme a besoin d'être sécurisé, utilisez les vis inviolables fournies pour le visser.

L'installation est maintenant terminée.

# <span id="page-23-0"></span>**Autres méthodes de configuration de l'adresse IP**

Le tableau qui suit indique d'autres méthodes d'attribution ou de détection de l'adresse IP. Toutes les méthodes sont activées par défaut et peuvent être désactivées.

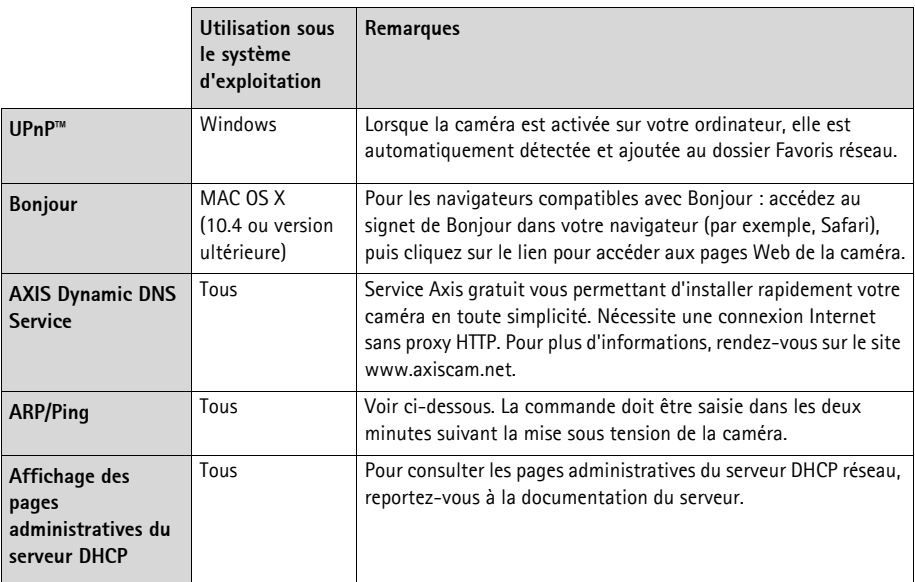

**Note:**

**UPnP™**, **DHCP** et **Bonjour** sont activés par défaut sur la AXIS M3011 Network Camera.

## **Configuration de l'adresse IP à l'aide d'ARP/Ping**

- 1. Trouvez une adresse IP sur le même segment de réseau que celui de votre ordinateur.
- 2. Repérez le numéro de série (S/N) sur l'étiquette de la AXIS M3011 Network Camera.

À l'invite de commande, saisissez les commandes suivantes (selon votre système d'exploitation):

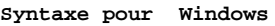

```
arp -s <Adresse IP> <Numéro de série>
ping -l 408 -t <Adresse IP>
```
#### **Exemple pour Windows**

```
arp -s 192.168.0.125 00-40-8c-18-10-00
ping -l 408 -t 192.168.0.125
```

```
Syntaxe pour UNIX/Linux/Mac
```

```
arp -s <Adresse IP> <Numéro de série> temp
ping -s 408 <Adresse IP>
```

```
Exemple pour UNIX/Linux/Mac :
```
arp -s 192.168.0.125 00:40:8c:18:10:00 temp ping -s 408 192.168.0.125

- 3. Vérifiez que le câble réseau est connecté à la caméra. Démarrez/redémarrez la caméra en la mettant hors tension puis de nouveau sous tension.
- 4. Fermez l'invite de commande quand vous voyez « Reply from 192.168.0.125:... » (Réponse de 192.168.0.125 : ...) ou un message similaire.
- 5. Dans votre navigateur, tapez http://<Adresse IP> dans le champ Emplacement/Adresse, puis appuyez sur la touche **Entrée** de votre clavier.
- 6. Reportez-vous à la [page 22](#page-21-0) pour savoir comment configurer le mot de passe.

#### **Note:**

- Pour ouvrir une invite de commande sous Windows, sélectionnez Exécuter... dans le menu Démarrer et saisissez cmd (ou command sous Windows 98/ME). Cliquez sur OK.
- Pour utiliser la commande ARP sous Mac OS X, utilisez l'utilitaire Terminal dans Application > Utilitaires.

## **Voyants lumineux**

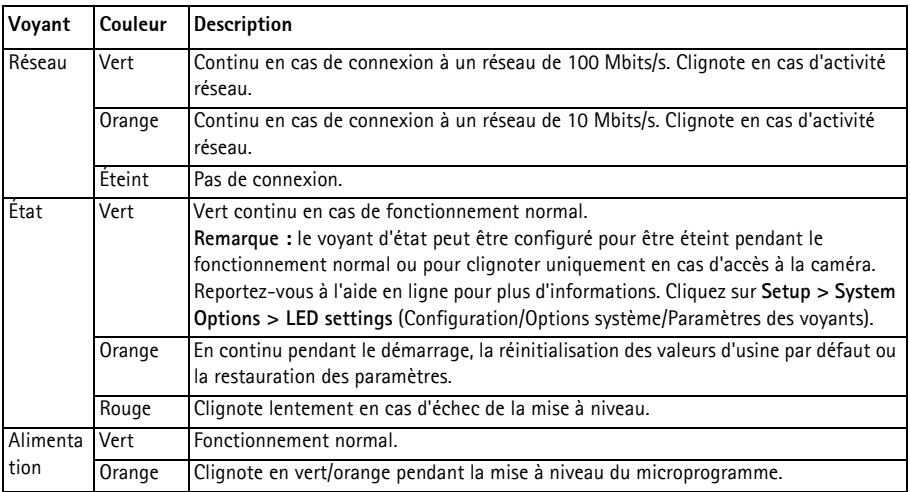

## **Accès à la AXIS M3011 Network Camera depuis Internet**

Une fois installée, la AXIS M3011 Network Camera est accessible sur votre réseau local (LAN). Pour accéder à la caméra sur Internet, les routeurs réseau doivent être configurés pour autoriser le trafic entrant, ce qui est généralement réalisé sur un port spécifique. Pour plus d'informations, consultez la documentation de votre routeur.

Pour plus d'informations à ce sujet ou pour toute autre question, consultez la page Axis Support Web à l'adresse www.axis.com/techsup.

## <span id="page-25-0"></span>**Rétablissement des paramètres d'usine par défaut**

Procédez comme suit pour rétablir tous les paramètres par défaut définis en usine, y compris l'adresse IP :

- 1. Débranchez l'alimentation de la caméra.
- 2. Appuyez sur le bouton de contrôle et maintenez-le enfoncé tout en rebranchant l'alimentation.
- 3. Appuyez sur le bouton de commande jusqu'à ce que l'indicateur d'état passe à l'orange (cela peut prendre jusqu'à 15 secondes).
- 4. Relâchez le bouton de commande.
- 5. Lorsque l'indicateur d'état émet une lumière verte (ce qui peut prendre 1 minute), le processus est terminé : les paramètres par défaut de la caméra sont rétablis.
- 6. Réinstallez la AXIS M3011 Network Camera selon une des méthodes décrites dans ce document.

## **Plus d'informations**

Il est également possible de rétablir tous les paramètres d'usine par défaut d'origine, sauf les paramètres IP, à partir de l'interface Web. Pour plus d'informations, reportez-vous à l'aide en ligne ou au manuel d'utilisation. Le manuel d'utilisation de la AXIS M3011 Network Camera est disponible sur le site Web d'Axis à l'adresse www.axis.com ou sur le Axis Network Video Product CD.

# **AXIS M3011 Netzwerk-Kamera**

Diese Anleitung soll Ihnen bei der Installation der AXIS M3011 Netzwerk-Kamera in Ihrem Netzwerk behilflich sein. Weitere Angaben zu diesem Produkt finden Sie im AXIS M3011 Netzwerk-Kamera Benutzerhandbuch, das Sie unter www.axis.com und auf der Axis Netzwerk-Videoprodukt-CD finden.

## **Installationsschritte**

- 1. *[Installieren der Kamera,](#page-30-0)* auf Seite 31
- 2. *[Zuweisen der IP-Adresse,](#page-31-0)* auf Seite 32
- 3. *[Kennwort festlegen,](#page-35-0)* auf Seite 36
- 4. *[Objektiveinstellungen,](#page-37-0)* auf Seite 38
- 5. *[Installation abschließen,](#page-37-1)* auf Seite 38

## <span id="page-28-0"></span>**Lieferumfang**

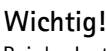

Bei der Installation dieses Produkts müssen die örtlich geltenden Gesetze und Rechtsvorschriften eingehalten werden.

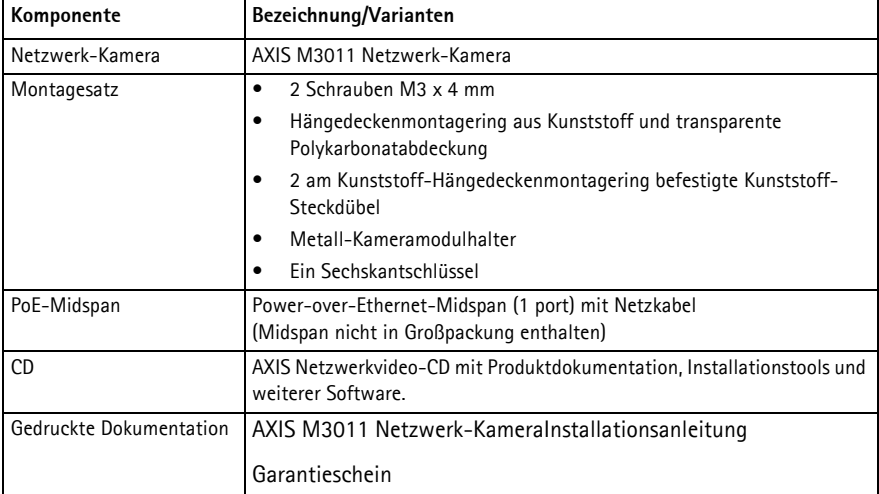

# **Hardware-Überblick**

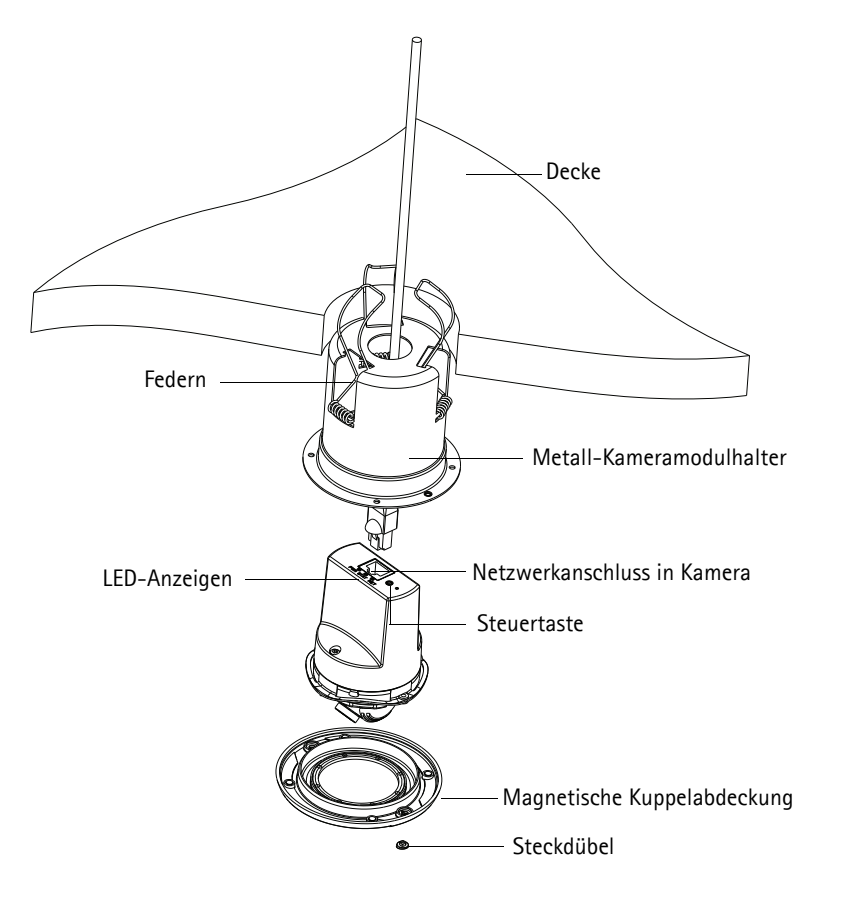

# <span id="page-30-0"></span>**Installieren der Kamera**

- 1. Überprüfen Sie den Packungsinhalt mit der Tabelle auf [Seite 29.](#page-28-0)
- 2. Bohren Sie für den Metall-Kameramodulhalter der Kamera ein Loch (70 bis 76 mm) in die Decke.
- 3. Nehmen Sie die Kamera aus dem Metall-Kameramodulhalter heraus.
- 4. Drücken Sie die drei Federn am Metall-Kameramodulhalter vorsichtig zurück in ihre Nut.
- 5. Ziehen Sie das Netzwerkkabel durch die Decke und den Metall-Kameramodulhalter der Kamera.
- 6. Stecken Sie den Metall-Kameramodulhalter in die Deckenaussparung. Die Kennzeichnung **Viewing area** auf der Rille des Außenrings muss in Richtung des gewünschten Überwachungsbereichs zeigen.
- 7. Befestigen Sie den Metall-Kameramodulhalter in der Deckenaussparung. Lösen Sie die Federn im Metall-Kameramodulhalter mit einem Werkzeug, zum Beispiel einem Schraubendreher, sodass sie aus der Decke vorkragen und den Außenring in Position halten.
- 8. Schließen Sie das Kabel an den Netzwerkanschluss (unterstützt wird PoE-Klasse 1) der Kamera an. Wenn PoE vom Netzwerk-Switch nicht unterstützt wird, schließen Sie den mitgelieferten PoE Midspan/Strom-Injektor zur Stromversorgung an die AXIS M3011 Netzwerk-Kamera an.
- 9. Überprüfen Sie, ob die LED-Anzeigen die Betriebszustände korrekt angeben. Weitere Informationen finden Sie in der Tabelle auf Seite 41.
- 10. Richten Sie den Kamerapfeil mit dem Pfeil am Metall-Kameramodulhalter aus und setzen Sie die Kamera in den Metall-Kameramodulhalter ein.
- 11. Drehen Sie die Kamera so, dass der Kamerapfeil auf den **Überwachungsbereich** weist, der auf der Rille des Metall-Kameramodulhalters markiert ist.
- 12. Fahren Sie mit *[Zuweisen der IP-Adresse,](#page-31-0)* auf Seite 32 fort.

### **Hinweis:**

Wenn der Metall-Kameramodulhalter an einer stabilen Deckenschicht, zum Beispiel einer Metall- oder Holzdecke, befestigt ist, kann der Metall-Kameramodulhalter in die Decke geschraubt und die Federn entfernt werden.

Pfeil am Kameramodulhalter

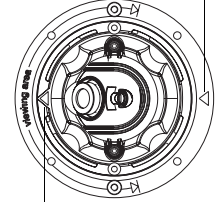

Kamerapfeil

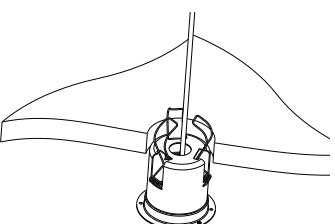

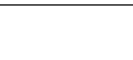

# <span id="page-31-0"></span>**Zuweisen der IP-Adresse**

Die AXIS M3011 Netzwerk-Kamera ist auf die Nutzung in einem Ethernet-Netzwerk ausgelegt und benötigt eine IP-Adresse für den Zugriff. In den meisten Netzwerken ist heutzutage ein DHCP-Server eingebunden, der angeschlossenen Geräten automatisch IP-Adressen zuweist. Wenn Ihr Netzwerk über keinen DHCP-Server verfügt, wird für die AXIS M3011 Netzwerk-Kamera die Standard-IP-Adresse 192.168.0.90 verwendet.

AXIS IP Utility und AXIS Camera Management sind die empfohlenen Methoden zur Festlegung einer IP-Adresse unter Windows. Diese kostenlosen Anwendungen finden Sie auf der Axis Netzwerk-Videoprodukt-CD, die dem Produkt beiliegt. Sie können sie jedoch auch von www.axis.com/techsup herunterladen. Verwenden Sie die Methode, die für die gewünschte Anzahl der zu installierenden Kameras geeignet ist

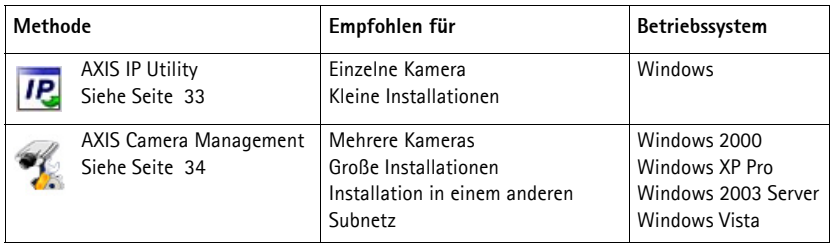

#### **Hinweis:**

.

Falls Sie die IP-Adresse nicht zuweisen können, müssen ggf. die Einstellungen der Firewall überprüft werden.

Auf [Seite 39](#page-38-0) finden Sie weitere Methoden, die IP-Adresse der AXIS M3011 Netzwerk-Kamera für verschiedene Betriebssysteme festzulegen bzw. zu ermitteln.

## <span id="page-32-0"></span>**AXIS IP Utility – einzelne Kamera/kleine Installation**

AXIS IP Utility erkennt automatisch im Netzwerk vorhandene Axis-Geräte und zeigt diese an. Mit diese Anwendung können Sie auch eine statische IP-Adresse manuell festlegen. AXIS IP Utility finden Sie auf der Axis Netzwerk-Videoprodukt-CD sowie auf unserere Website unter www.axis.com/techsup.

Beachten Sie, dass die AXIS M3011 Netzwerk-Kamera im gleichen Netzwerksegment (physisches Subnetz) installiert werden muss, wie der Computer, auf dem AXIS IP Utility ausgeführt wird.

## **Automatische Erkennung**

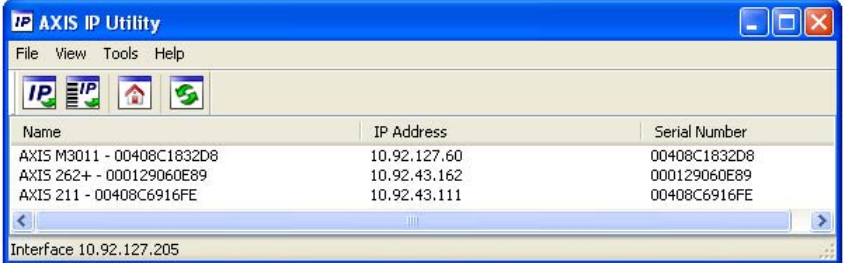

- 1. Stellen Sie sicher, dass die AXIS M3011 Netzwerk-Kamera an das Netzwerk und die Stromversorgung angeschlossen ist.
- 2. Starten Sie AXIS IP Utility.
- 3. Doppelklicken Sie auf das Symbol der AXIS M3011, um die Startseite der Kamera zu öffnen.
- 4. Anweisungen zum Festlegen des Kennworts finden Sie auf [Seite 36.](#page-35-0)

## **Manuelle Zuweisung der IP-Adresse (optional)**

- 1. Wählen Sie eine IP-Adresse aus dem Netzwerksegment, in dem sich auch Ihr Computer befindet.
- 2. Klicken Sie auf die Schaltfläche **IP.** Assign new IP address to the selected device (Zuweisung einer neuen IP-Adresse an das ausgewählte Gerät) und geben Sie die Seriennummer und die IP Adresse für die AXIS M3011 Netzwerk-Kamera an. Die Seriennummer finden Sie auf dem Produktaufkleber.
- 3. Klicken Sie auf die Schaltfläche **Assign** (Zuweisen) und folgen Sie den Anweisungen.
- 4. Klicken Sie auf die Schaltfläche **Display device home page** (Startseite öffnen), um auf die Webseiten der AXIS M3011 Netzwerk-Kamera zuzugreifen.
- 5. Anweisungen zum Festlegen des Kennworts finden Sie auf [Seite 36.](#page-35-0)

## <span id="page-33-0"></span>**AXIS Camera Management – mehrere Kameras/große Installationen**

Mit AXIS Camera Management können automatisch mehrere Axis-Geräte erkannt, der Verbindungsstatus angezeigt, die Firmware-Aktualisierungen verwaltet und IP-Adressen festgelegt werden.

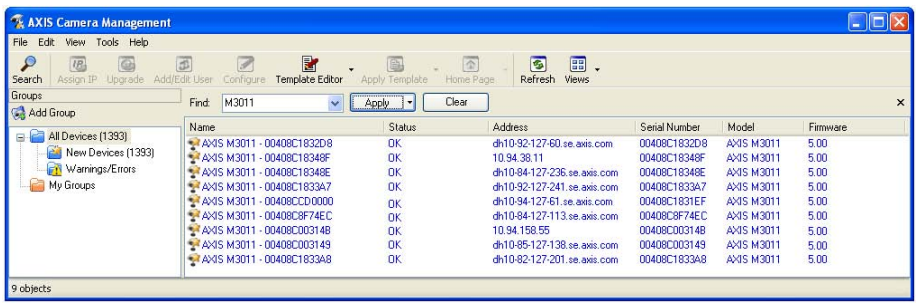

## **Automatische Erkennung**

- 1. Stellen Sie sicher, dass die Kamera an das Netzwerk und die Stromversorgung angeschlossen ist.
- 2. Starten Sie AXIS Camera Management. Klicken Sie mit der rechten Maustaste auf das Symbol der AXIS M3011 in der Liste und wählen Sie "Live View Home Page" um die Startseite der Kamera zu öffnen.
- 3. Anweisungen zum Festlegen des Kennworts finden Sie auf [Seite 36.](#page-35-0) Weisen Sie mehreren Geräten eine IP-Adresse zu.

## **Eine IP-Adresse einem einzelnen Gerät zuweisen**

1. Wählen Sie die AXIS M3011 im AXIS Camera Management und klicken Sie auf die Schaltfläche

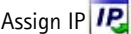

(IP-Adresse zuweisen).

2. Wählen Sie die Option **Assign the following IP address** (Folgende IP-Adresse zuweisen) und geben Sie die IP-Adresse, die Subnetzmaske und den Standardrouter für das Gerät ein.

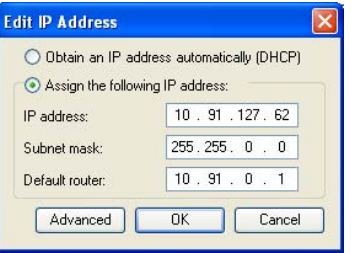

3. Klicken Sie auf **OK**.

## **IP-Adressen mehreren Geräten zuweisen**

- 1. AXIS Camera Management beschleunigt die Zuweisung von IP-Adressen an mehrere Geräte, indem IP-Adressen aus einem angegebenen Bereich vorgeschlagen werden.
- 2. Wählen Sie die zu konfigurierenden Geräte aus (es können auch unterschiedliche Modelle gewählt werden) und

klicken Sie auf die Schaltfläche Assign IP **IP** (IP-Adresse zuweisen).

- 3. Wählen Sie die Option Assign the following IP address range (Folgenden IP-Adressbereich zuweisen) und geben Sie den IP-Adressbereich, die Subnetzmaske und den Standardrouter für die Geräte ein.
- 4. Klicken Sie auf OK.

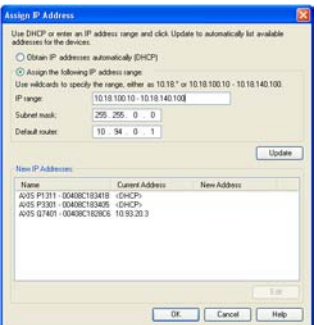

## <span id="page-35-0"></span>**Kennwort festlegen**

Um Zugriff auf das Produkt zu erhalten, muss das Kennwort für den standardmäßigen Administrator-Benutzer root festgelegt werden. Beim erstmaligen Zugriff auf die Netzwerk-Kamera wird das Dialogfeld Configure Root Password (Root-Kennwort konfigurieren) angezeigt . Dort kann das Kennwort festgelegt werden.

Um ein Abhören der Datenkommunikation während der Festlegung des Root-Kennworts zu vermeiden, können Sie diesen Vorgang über eine verschlüsselte HTTPS-Verbindung durchführen, die ein HTTPS-Zertifikat erfordert (siehe folgenden Hinweis).

Um das Kennwort über eine standardmäßige HTTP-Verbindung festzulegen, geben Sie es direkt im Fenster **Configure Root Password** (Root-Kennwort konfigurieren) ein.

Um das Kennwort über eine verschlüsselte HTTPS-Verbindung festzulegen, gehen Sie wie folgt vor:

- 1. Klicken Sie auf die Schaltfläche Create self-signed certificate (Selbstsigniertes Zertifikat erstellen).
- 2. Geben Sie die gewünschte Information ein und klicken Sie auf OK. Das Zertifikat wird erstellt, und das Kennwort kann jetzt sicher festgelegt werden. Der gesamte Datenverkehr der AXIS M3011 Netzwerk-Kamera wird ab diesem Zeitpunkt verschlüsselt.
- 3. Geben Sie ein Kennwort ein, und wiederholen Sie die Eingabe, um die korrekte Schreibweise zu bestätigen. Klicken Sie auf OK. Damit ist das Kennwort konfiguriert.

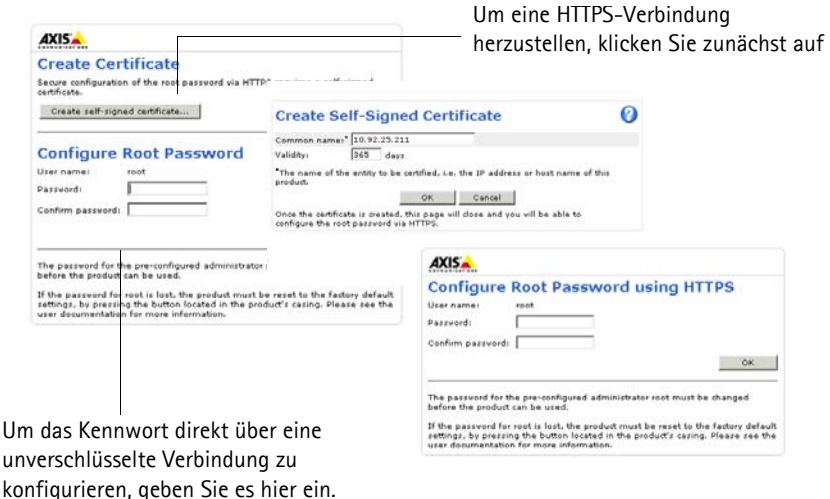

- 4. Geben Sie den Benutzernamen "root" wie erforderlich ein. (Der standardmäßige Administrator-Benutzername "root" kann nicht gelöscht werden.)
- 5. Geben Sie das zuvor festgelegte Kennwort ein und klicken Sie auf OK. Wenn Sie das Kennwort vergessen haben, muss die AXIS M3011 auf die Werkseinstellungen zurückgesetzt werden. Siehe [Seite 41.](#page-40-0)
- 6. Klicken Sie auf Yes (Ja), um AMC (AXIS Media Control) zu installieren. Nach Abschluss der Installation können Sie Videoströme im Microsoft Internet Explorer anzeigen. Hierzu müssen Sie über Administratorrechte für den Computer verfügen.
- 7. Die Seite Live View (Live-Anzeige) der AXIS M3011 wird angezeigt. Mit dem Setup-Link öffnen Sie Menüoptionen zur individuellen Einstellung der Kamera.

#### **Objektiveinstellungen**  $\bullet$

Zur Einstellung der Objektivposition gehen Sie folgendermaßen vor:

- 1. Öffnen Sie im Web-Browser die Seite Live View (Live-Anzeige).
- 2. Prüfen Sie das Bild auf der Seite Live View und drehen Sie dabei das Objektiv in die gewünschte Position.

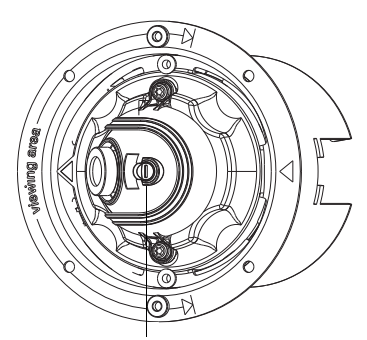

Feststellschraube für die Fokus

#### **Fokus**

Der Fokusbereich der AXIS M3011 Netzwerk-Kamera ist werksmäßig auf 0,5 m bis unendlich eingestellt. Normalerweise ist keine Anpassung erforderlich. Zur Fokussierung auf Gegenstände mit geringerer Entfernung als 0,5 m oder für den Fall, dass das Objektiv nicht korrekt fokussiert ist, kan das Objektiv folgendermaßen eingestellt werden:

- 1. Lösen Sie die Feststellschraube den Fokus.
- 2. Drehen Sie zur fokussierung das Objektiv manuell, bis das Bild auf der Seite Live View zufriedenstellend ist.
- 3. Ziehen Sie die Feststellschraube den Fokus vorsichtig fest.

# **Installation abschließen**

Platzieren Sie die magnetische Kuppelabdeckung auf der Kamera. Richten Sie die Nietenbohrungen aufeinander aus.

Die Nietenbohrungen können mit den beigefügten Kunststoff-Steckdübeln abgedeckt werden.

Wenn die Kuppel gesichert werden soll, schrauben Sie sie mit den beigefügten manipulationssicheren Schrauben fest.

Die Installation ist damit abgeschlossen.

# **Andere Methoden zum Festlegen der IP-Adresse**

Diese Tabelle bietet einen Überblick über weitere Methoden, die IP-Adresse festzulegen bzw. zu ermitteln. Alle Methoden sind standardmäßig aktiviert und können deaktiviert werden.

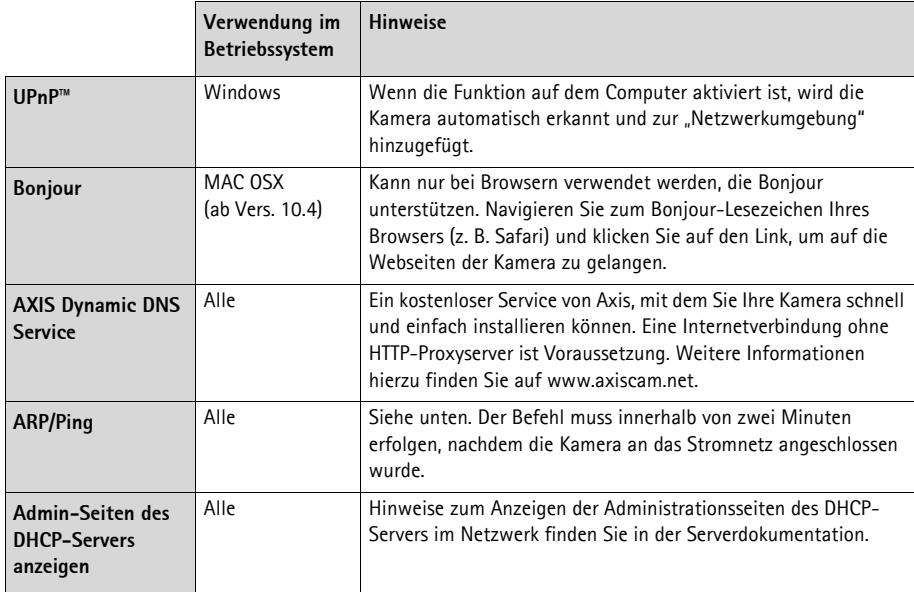

**Hinweis:**

**UPnP™**, **DHCP** und **Bonjour** sind in der AXIS M3011 Netzwerk-Kamera standardmäßig aktiviert.

#### **Zuweisen der IP-Adresse per ARP/Ping**

- 1. Wählen Sie eine IP-Adresse aus dem Netzwerksegment, in dem sich auch Ihr Computer befindet.
- 2. Suchen Sie nach der Seriennummer (S/N) auf dem Produktaufkleber der AXIS M3011 Netzwerk-Kamera.

Geben Sie in der Eingabeaufforderung die folgenden Befehle ein (je nach Betriebssystem):

**Syntax unter Windows**

```
arp -s <IP-Adresse> <Seriennummer>
ping -l 408 -t <IP-Adresse>
```
**Beispiel für Windows**

```
arp -s 192.168.0.125 00-40-8c-18-10-00
ping -l 408 -t 192.168.0.125
```

```
Syntax unter UNIX/Linux/Mac
```

```
arp -s <IP-Adresse> <Seriennummer> temp
ping -s 408 <IP-Adresse>
```
Beispiel für UNIX/Linux/Mac:

arp -s 192.168.0.125 00:40:8c:18:10:00 temp ping -s 408 192.168.0.125

- 3. Stellen Sie sicher, dass das Netzwerkkabel an die Kamera angeschlossen ist. Starten Sie die Kamera (neu), indem Sie das Netzkabel abziehen und wieder anschließen.
- 4. Schließen Sie die Befehlszeile, sobald "Reply from 192.168.0.125:..." (Antwort von 192.168.0.125:...) oder eine ähnliche Meldung angezeigt wird.
- 5. Starten Sie einen Browser, geben Sie im Adressfeld "http://<IP-Adresse>" ein, und drücken Sie die **Eingabetaste** auf der Tastatur.
- 6. Anweisungen zum Festlegen des Kennworts finden Sie auf [Seite 36.](#page-35-0)

#### **Hinweis:**

- Um unter Windows die Eingabeaufforderung zu öffnen, wählen Sie im Start-Menü die Option Ausführen, und geben Sie "cmd" ein (bzw. unter Windows98/ME "command"). Klicken Sie auf OK.
- Verwenden Sie zum Eingeben des Befehls "ARP" unter Mac OS X das Dienstprogramm "Terminal" unter "Anwendung > Dienstprogramme".

### **LED-Anzeigen**

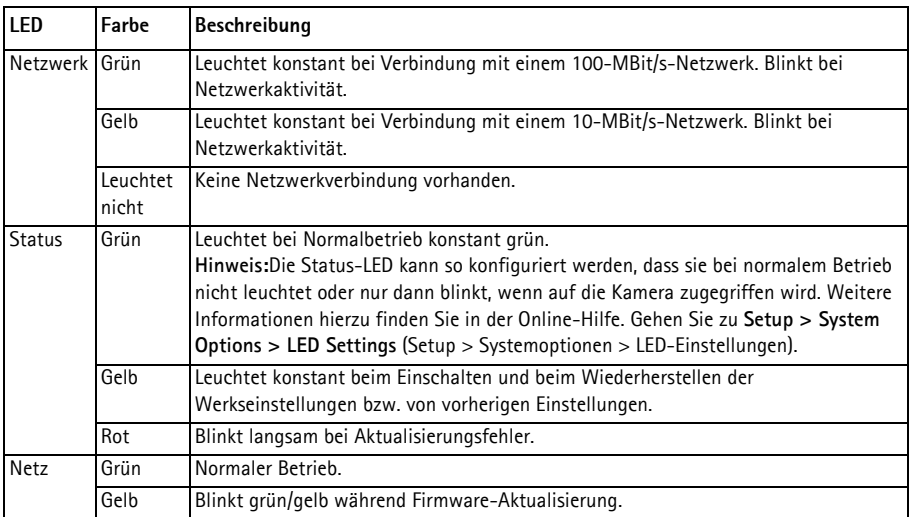

## **Über das Internet auf die AXIS M3011 Netzwerk-Kamera zugreifen**

Nach der Installation können Sie auf die AXIS M3011 Netzwerk-Kamera über Ihr lokales Netzwerk (LAN) zugreifen. Um auch über das Internet auf die Kamera zugreifen zu können, müssen Sie die Netzwerk-Router so konfigurieren, dass diese den entsprechenden eingehenden Datenverkehr zulassen, was üblicherweise durch Zuweisung eines bestimmten Ports geschieht. Ausführliche Informationen zu diesem Thema finden Sie in der Dokumentation des Routers.

Weitere Informationen zu diesem und anderen Themen erhalten Sie auf der Axis Support-Website unter www.axis.com/techsup.

### **Wiederherstellen der werkseitigen Standardeinstellungen**

Gehen Sie wie folgt vor, um sämtliche Parameter, einschließlich der IP-Adresse, auf die werkseitigen Standardeinstellungen zurückzusetzen:

- 1. Entfernen Sie den Netzwerkstecker von der Kamera.
- 2. Halten Sie die Steuertaste gedrückt und schließen Sie das Netzwerkkabel wieder an.
- 3. Halten Sie die Steuertaste so lange gedrückt, bis die Statusanzeige gelb aufleuchtet (dies kann bis zu 15 Sekunden dauern).
- 4. Lassen Sie die Steuertaste los.
- 5. Sobald die Statusanzeige grün leuchtet (dies kann bis zu einer Minute dauern), ist die Kamera auf die werkseitigen Standardeinstellungen zurückgesetzt.
- 6. Installieren Sie die AXIS M3011 Netzwerk-Kamera erneut. Wenden Sie dabei eine der in diesem Handbuch beschriebenen Methoden an.

# **Weitere Informationen**

Sämtliche Parameter mit Ausnahme der IP-Parameter können auch über die Weboberfläche auf die werkseitigen Einstellungen zurückgesetzt werden. Weitere Informationen dazu finden Sie in der Online-Hilfe und im Benutzerhandbuch. Das AXIS M3011 Netzwerk-Kamera Benutzerhandbuch finden Sie auf der Website von Axis unter www.axis.com sowie auf der Axis Netzwerk-Videoprodukt-CD.

# **AXIS M3011 Network Camera**

Questa guida spiega come installare la videocamera AXIS M3011 Network Camera su una rete. Per ulteriori informazioni sul prodotto, consultare la Guida per l'utente della videocamera AXIS M3011 Network Camera, disponibile sul sito Web di Axis all'indirizzo www.axis.com oppure sul CD fornito con il prodotto.

### **Procedura di installazione**

- 1. *[Installazione della videocamera,](#page-44-0)* alla pagina 45
- 2. *[Assegnazione dell'indirizzo IP,](#page-45-0)* alla pagina 46
- 3. *[Impostazione della password,](#page-49-0)* alla pagina 50
- 4. *[Regolazione dell'obiettivo,](#page-51-0)* alla pagina 52
- 5. *[Completamento dell'installazione,](#page-51-1)* alla pagina 52

#### <span id="page-42-0"></span>**Contenuto della confezione**

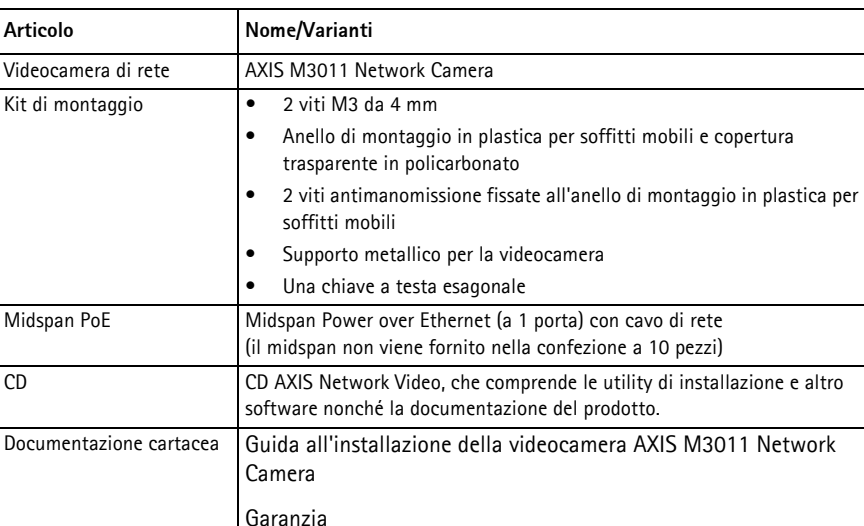

#### **Importante!**

Il prodotto deve essere installato in conformità alle leggi e alle disposizioni locali.

# **Panoramica dell'hardware**

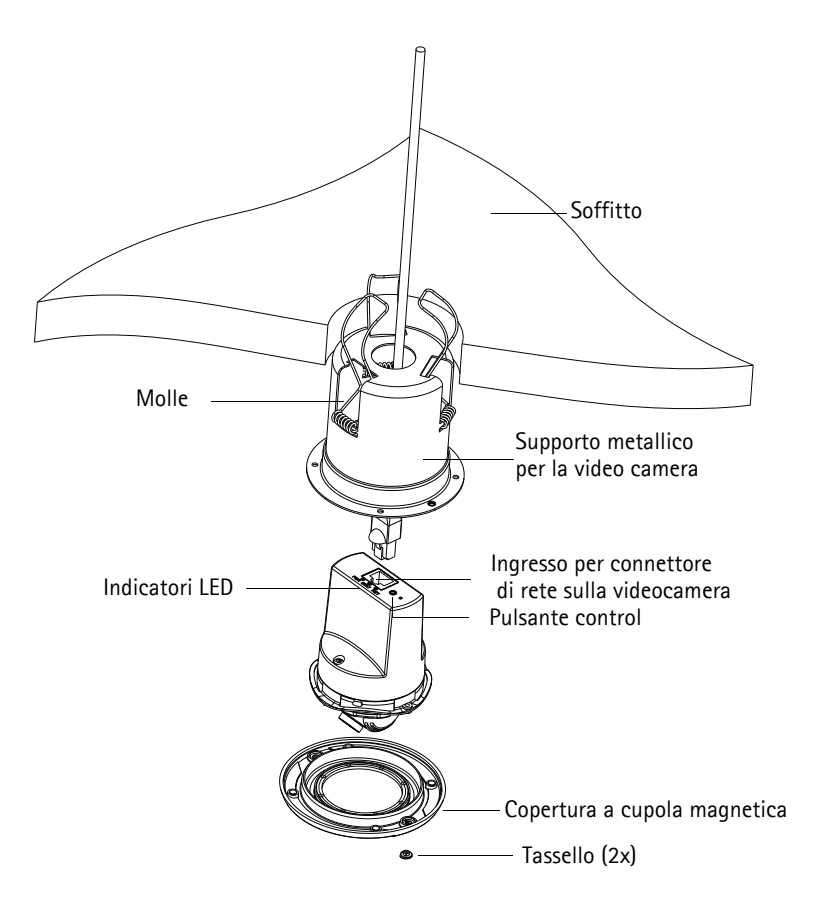

# <span id="page-44-0"></span>**Installazione della videocamera**

- 1. Controllare il contenuto della confezione utilizzando la tabella a [pagina 43](#page-42-0).
- 2. Eseguire un foro (70-76 mm) sul soffitto per inserire il supporto in metallo del modulo videocamera.
- 3. Rimuovere la videocamera dal supporto in metallo del modulo.
- 4. Spingere delicatamente e inserire le tre molle sul modulo in metallo nelle rispettive fessure.
- 5. Inserire il cavo di rete nel foro sul soffitto e nel supporto in metallo del modulo della videocamera.
- 6. Inserire il supporto in metallo del modulo nel foro sul soffitto, verificando che l'indicazione **Viewing area** (Area di visualizzazione) stampigliata lungo il bordo della cupola sia rivolta in direzione dell'area da sorvegliare.
- 7. Fissare il supporto in metallo al soffitto. Inserire un utensile come un cacciavite nel supporto in metallo del modulo videocamera e liberare le molle in modo che si aggancino al soffitto bloccando la cupola in posizione.
- 8. Collegare il cavo al connettore di rete (supporta un'alimentazione PoE di classe 1) sulla videocamera. Se lo switch di rete non supporta PoE, usare il midspan/l'adattatore di alimentazione PoE per collegare la videocamera AXIS M3011 Network Camera all'alimentazione.
- 9. Verificare che i LED indichino le condizioni di funzionamento corrette. Per ulteriori dettagli, vedere la tabella a pagina 55.
- 10. Allineare la freccia stampigliata sulla videocamera con quella del supporto del modulo videocamera e inserire la videocamera nel supporto stesso.
- 11. Ruotare la videocamera in modo che la freccia stampigliata sulla stessa sia rivolta verso l'indicazione **Viewing area** (Area di visualizzazione) stampigliata lungo il bordo del supporto in metallo del modulo videocamera.
- 12. Passare a *[Assegnazione dell'indirizzo IP,](#page-45-0)* alla pagina 46.

#### **Nota**

Per montare il supporto del modulo videocamera su un soffitto rigido, ad esempio in metallo o legno, è possibile rimuovere le molle e usare delle viti per fissarlo in posizione.

Freccia di riferimento nel supporto metallico

**ITALIANO**

ITALIANC

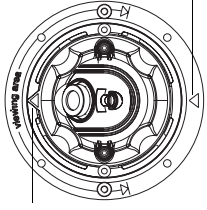

Freccia di riferimento della telecamera

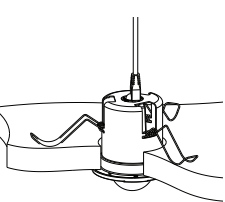

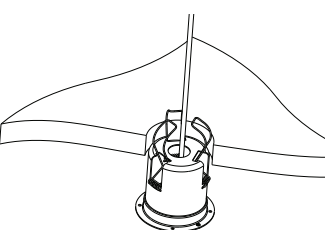

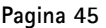

# <span id="page-45-0"></span>**Assegnazione dell'indirizzo IP**

La videocamera AXIS M3011 Network Camera è progettata per essere usata su reti Ethernet e richiede quindi l'impostazione di un indirizzo IP per l'accesso. La maggior parte delle reti dispone di un server DHCP che automaticamente assegna gli indirizzi IP alle periferiche connesse. Se la rete non dispone di un server DHCP, per la videocamera AXIS M3011 Network Camera viene utilizzato l'indirizzo IP predefinito 192.168.0.90.

AXIS IP Utility e AXIS Camera Management sono i metodi consigliati per impostare un indirizzo IP in Windows. Queste applicazioni gratuite sono disponibili sul CD Axis Network Video fornito con il prodotto oppure possono essere scaricate dalla pagina Web www.axis.com/techsup. Utilizzare il metodo più appropriato al numero di videocamere da installare.

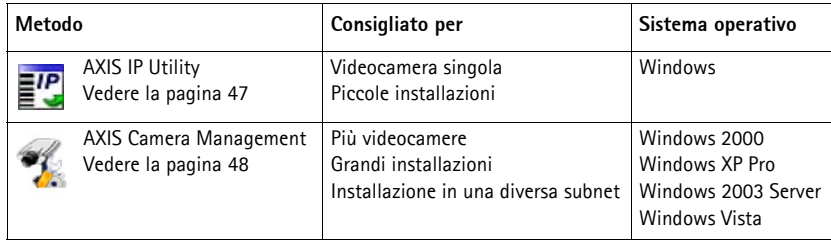

#### **Nota**

Se non si riesce a impostare l'indirizzo IP, verificare che il problema non dipenda dal firewall.

Vedere la [pagina 53](#page-52-0) per una descrizione degli altri metodi utilizzabili per impostare e rilevare l'indirizzo IP della videocamera

AXIS M3011 Network Camera a seconda del sistema operativo usato.

### <span id="page-46-0"></span>**AXIS IP Utility: videocamera singola/piccole installazioni**

AXIS IP Utility rileva e visualizza automaticamente le periferiche Axis collegate alla rete. È possibile anche usare questa applicazione per impostare manualmente un indirizzo IP statico. AXIS IP Utility è disponibile sul CD Axis Network Video Product oppure può essere scaricato dalla pagina Web www.axis.com/techsup.

Si tenga presente che la videocameraAXIS M3011 Network Camera deve essere installata sullo stesso segmento di rete (subnet fisica) del computer sul quale è in esecuzione AXIS IP Utility.

#### **Rilevamento automatico**

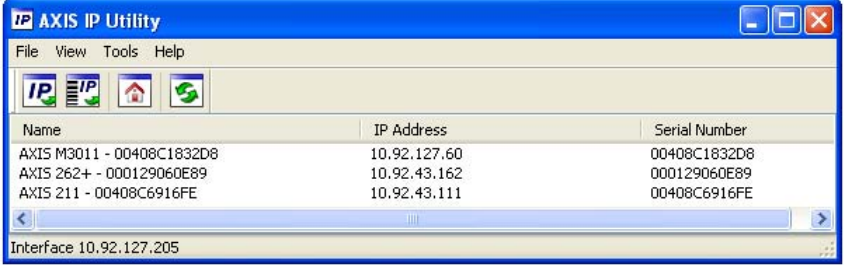

- 1. Verificare che la videocamera AXIS M3011 Network Camera sia collegata alla rete e alimentata correttamente.
- 2. Avviare AXIS IP Utility.
- 3. Appena viene visualizzata la videocamera AXIS M3011, selezionarla con un doppio clic del mouse per aprire la home page.
- 4. Vedere la [pagina 50](#page-49-0) per istruzioni su come impostare la password.

#### **Impostazione manuale dell'indirizzo IP (facoltativo)**

- 1. Acquisire un indirizzo IP libero sullo stesso segmento di rete cui è connesso il computer in uso.
- 2. Fare clic sul pulsante **Assign new IP address to the selected device** (Assegna un nuovo indirizzo IP alla periferica selezionata) e inserire il numero di serie e l'indirizzo IP della videocamera AXIS M3011 Network Camera. Il numero di serie è riportato sull'etichetta del prodotto.
- 3. Fare clic sul pulsante **Assign** (Assegna) e seguire le istruzioni visualizzate.
- 4. Fare clic sul pulsante **Display device home page** (Visualizza la pagina home della periferica) per accedere alle pagine Web della videocamera AXIS M3011 Network Camera.
- 5. Vedere la [pagina 50](#page-49-0) per istruzioni su come impostare la password.

### <span id="page-47-0"></span>**AXIS Camera Management: più videocamere/grandi installazioni**

È possibile utilizzare AXIS Camera Management per individuare automaticamente la presenza di più dispositivi Axis, mostrare lo stato di connessione, gestire gli aggiornamenti del firmware e impostare gli indirizzi IP.

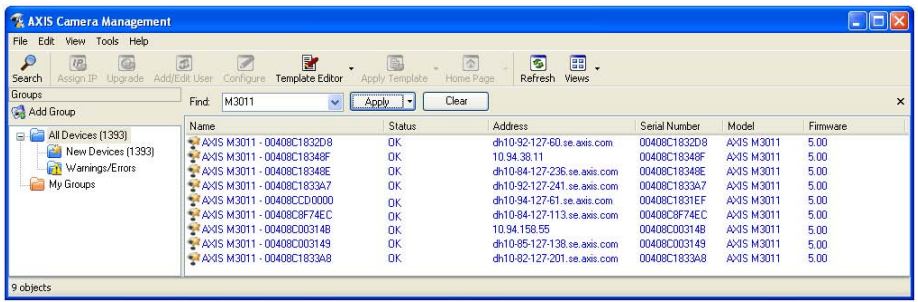

#### **Rilevamento automatico**

- 1. Verificare che la videocamera sia collegata alla rete e alimentata correttamente.
- 2. Avviare AXIS Camera Management. Nella finestra di visualizzazione della videocamera AXIS M3011, selezionarla con un doppio clic del mouse per aprire la home page.
- 3. Vedere la [pagina 50](#page-49-0) per istruzioni su come impostare la password. Impostare l'indirizzo IP per le singole periferiche.

#### **Assegnazione di un indirizzo IP a una singola videocamera**

1. Selezionare AXIS M3011 in AXIS Camera Management

e fare clic sul pulsante Assign IP (Assegna IP)  $\left| \text{IP} \right|$ 

- 2. Selezionare **Assign the following IP address** (Assegna il seguente indirizzo IP) e immettere l'indirizzo IP, la subnet mask e il router predefinito utilizzato dalla periferica.
- 3. Fare clic su **OK**.

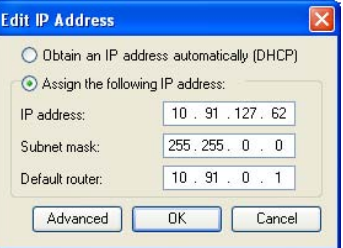

#### **Assegnazione degli indirizzi IP a più videocamere**

- 1. AXIS Camera Management facilita il processo di assegnazione degli indirizzi IP di più periferiche, suggerendo gli indirizzi IP in base a un intervallo specifico.
- 2. Selezionare le videocamere da configurare (è possibile selezionare più modelli) e fare clic sul pulsante Assign IP

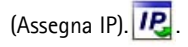

- 3. Selezionare Assign the following IP address range (Assegna il seguente intervallo di indirizzi IP) e inserire l'intervallo di indirizzi IP, la subnet mask e il router predefinito utilizzati dalle periferiche.
- 4. Fare clic sul pulsante OK.

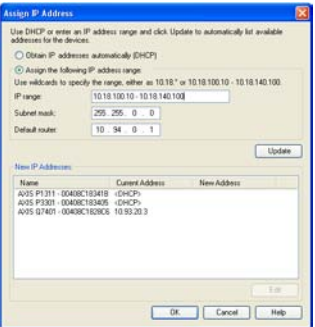

# **TALIANO ITALIANO**

# <span id="page-49-0"></span>**Impostazione della password**

connessione non crittografata,

Per ottenere l'accesso al prodotto, è necessario impostare la password dell'utente amministratore predefinito root. Quando si accede alla videocamera per la prima volta, viene visualizzata la finestra di dialogo "Configure Root Password" (Configura password root).

Per evitare l'interruzione della connessione di rete durante l'impostazione della password root, è possibile eseguire questa operazione tramite la connessione crittografata HTTPS, che richiede un certificato HTTPS (vedere la nota seguente).

Per impostare la password tramite una connessione HTTP standard, inserirla direttamente nella finestra **Configure Root Password** (Configura password root).

Per impostare la password tramite una connessione HTTPS crittografata, attenersi alla seguente procedura:

- 1. Fare clic sul pulsante Create self-signed certificate (Crea certificato autofirmato).
- 2. Fornire le informazioni richieste e fare clic su OK. Il certificato viene creato e la password può essere ora impostata in modo sicuro. Da questo momento in poi tutto il traffico verso e dalla videocamera AXIS M3011 Network Camera viene cifrato.
- 3. Inserire una password e quindi reinserirla per confermarla. Fare clic su OK. La password è stata ora configurata.

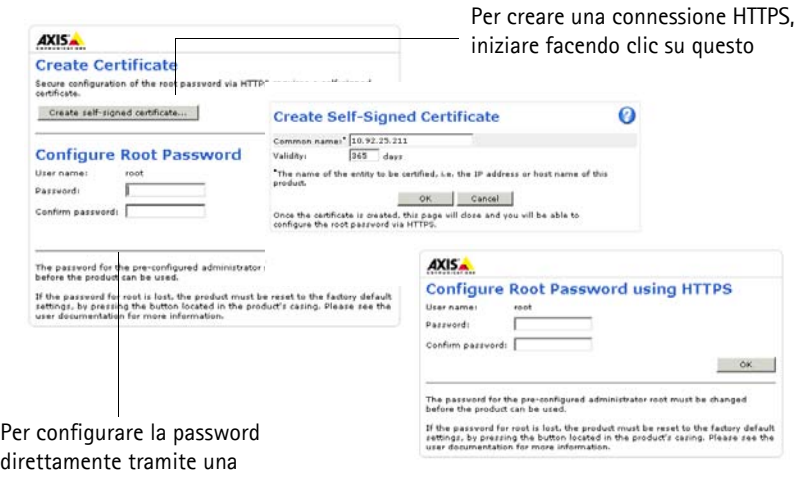

- 4. Per eseguire l'accesso, inserire il nome utente "root" nella finestra di dialogo appena il programma lo richiede (non è possibile eliminare il nome utente predefinito dell'amministratore root).
- 5. Inserire la password impostata in precedenza e fare clic su OK. Se si dimentica la password, sarà necessario ripristinare le impostazioni predefinite della videocamera AXIS M3011. Vedere la [pagina 55](#page-54-0).
- 6. Se necessario, fare clic su Yes (Sì) per installare AMC (Axis Media Control) che consente di visualizzare il flusso video in Microsoft Internet Explorer. A questo scopo è necessario disporre dei privilegi di amministratore.
- 7. Viene visualizzata la pagina Live View (Immagini dal vivo) della videocamera AXIS M3011. Selezionare il collegamento Setup (Impostazione) per visualizzare ulteriori opzioni per la personalizzazione della videocamera.

# <span id="page-51-0"></span>**Regolazione dell'obiettivo**

Attenersi alla seguente procedura per regolare la posizione dell'obiettivo:

- 1. Aprire la pagina Live View (Immagini dal vivo) nel proprio browser Web.
- 2. Tenendo aperta la pagina Live View (Immagini dal vivo), spostare l'obiettivo nella posizione desiderata.

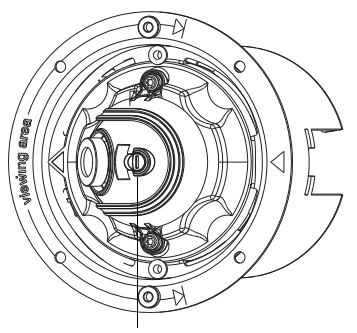

Vite di regolazione della lente

#### **Messa a fuoco**

La messa a fuoco della videocamera AXIS M3011 Network Camera è preimpostata in fabbrica sull'intervallo da 0,5 m all'infinito e generalmente non è necessario regolarla. Per poter mettere a fuoco oggetti a una distanza inferiore a 0,5 m o se la messa a fuoco è stata modificata per qualche motivo, attenersi alla seguente procedura per regolarla:

- 1. Allentare la vite di regolazione della lente.
- 2. Ruotare manualmente l'obiettivo per regolare la messa a fuoco fino a ottenere un'immagine soddisfacente nella pagina Live View (Immagini dal vivo).
- 3. Serrare delicatamente la vite di regolazione della lente.

# <span id="page-51-1"></span>**Completamento dell'installazione**

Collocare la copertura a cupola magnetica sopra alla videocamera, allineando i fori dei rivetti.

Se necessario, è possibile coprire i fori dei rivetti con i tasselli in plastica forniti con la videocamera.

Per fissare la cupola in posizione, usare le viti antimanomissione fornite con la videocamera per bloccare la cupola in posizione.

A questo punto l'installazione è completata.

# <span id="page-52-0"></span>**Altri metodi di impostazione dell'indirizzo IP**

Questa tabella illustra gli altri metodi che possono essere utilizzati per impostare o rilevare l'indirizzo IP. Per impostazione predefinita, tutti i metodi sono disponibili e possono essere disabilitati.

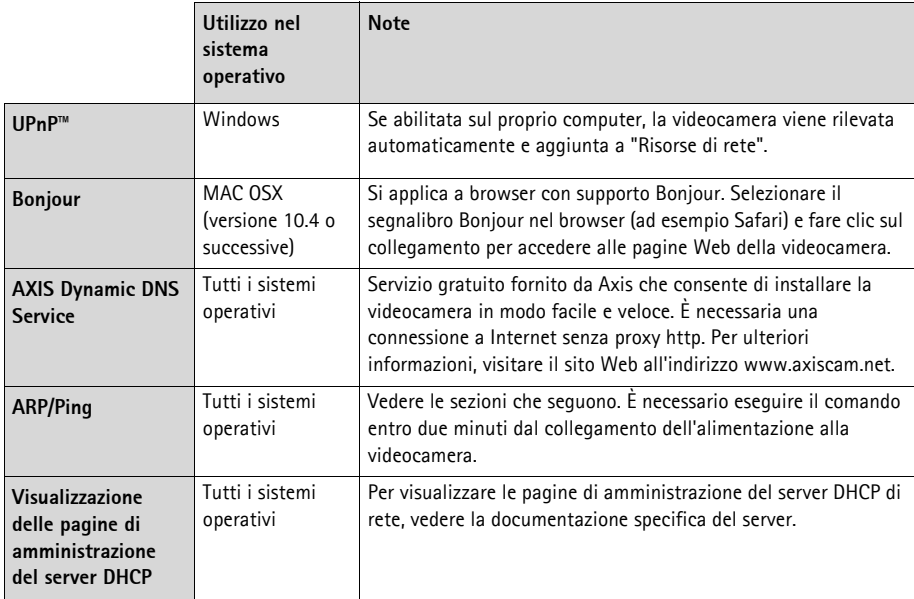

#### **Nota**

Per impostazione predefinita UPnP™, DHCP e Bonjour sono sempre abilitati sulla videocamera AXIS M3011 Network Camera.

#### **Impostazione dell'indirizzo IP con ARP/Ping**

- 1. Acquisire un indirizzo IP sullo stesso segmento di rete cui è connesso il computer in uso.
- 2. Individuare il numero di serie indicato sull'etichetta della videocamera AXIS M3011 Network Camera..

Nella finestra MS-DOS immettere i seguenti comandi (a seconda del sistema operativo usato):

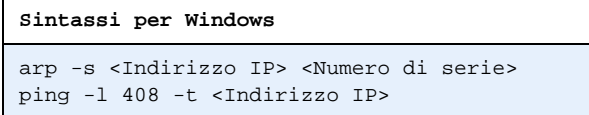

**Esempio di Windows**

```
arp -s 192.168.0.125 00-40-8c-18-10-00
ping -l 408 -t 192.168.0.125
```

```
Sintassi per UNIX/Linux/Mac
```
arp -s <Indirizzo IP> <Numero di serie> temp ping -s 408 <Indirizzo IP>

Esempio di UNIX/Linux/Mac

arp -s 192.168.0.125 00:40:8c:18:10:00 temp ping -s 408 192.168.0.125

- 3. Verificare che il cavo di rete sia collegato alla videocamera. Scollegare e ricollegare la videocamera all'alimentazione per avviarla/riavviarla.
- 4. Chiudere la finestra MS-DOS appena viene visualizzato il messaggio "Reply from 192.168.0.125:…" (Risposta da 192.168.0.125) o altro messaggio equivalente.
- 5. Aprire il browser, immettere http://<indirizzo IP> nel campo dell'indirizzo, quindi premere **Invio** sulla tastiera.
- 6. Vedere la [pagina 50](#page-49-0) per istruzioni su come impostare la password.

#### **Nota**

- Per aprire la finestra MS-DOS in Windows, selezionare Esegui dal menu Start e immettere cmd (o comando in Windows 98/ME). Fare clic su OK.
- Per utilizzare il comando ARP in un sistema operativo Mac OS X, ricercare l'utility Terminal in Applicazioni > Utilità.

#### **Indicatori LED**

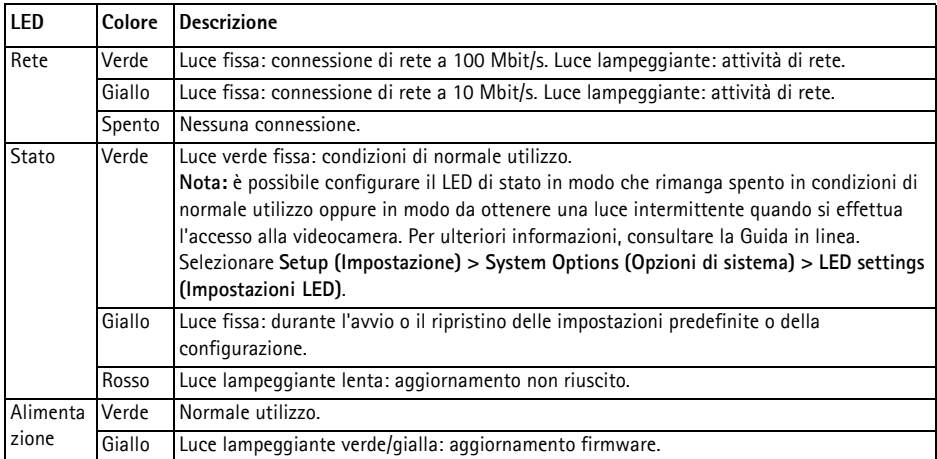

#### **Accesso alla videocamera AXIS M3011 Network Camera da Internet**

Dopo l'installazione, la videocamera AXIS M3011 Network Camera è accessibile nella rete locale (LAN). Per accedere alla videocamera da Internet, è necessario configurare i router di rete per consentire il traffico in entrata, che di norma avviene su una porta specifica. Per ulteriori istruzioni, consultare la documentazione del router in uso.

Per maggiori informazioni su questo e altri argomenti, visitare il sito Web per il supporto Axis all'indirizzo www.axis.com/techsup.

### <span id="page-54-0"></span>**Ripristino delle impostazioni predefinite**

Questa procedura consente di ripristinare le impostazioni predefinite per tutti i parametri, incluso l'indirizzo IP.

- 1. Scollegare l'alimentazione dalla videocamera.
- 2. Tenere premuto il pulsante Control e ricollegare il cavo di alimentazione.
- 3. Tenere premuto il pulsante di comando fino a quando l'indicatore di stato non inizia a lampeggiare in giallo (l'operazione può richiedere fino a 15 secondi).
- 4. Rilasciare il pulsante di comando.
- 5. Quando l'indicatore di stato diventa verde (l'operazione può richiedere fino a 1 minuto) la procedura è completata e sono state ripristinate le impostazioni di fabbrica per la videocamera.
- 6. Reinstallare la videocamera AXIS M3011 Network Camera utilizzando uno dei metodi descritti in questo documento.

#### **Ulteriori informazioni**

È possibile anche ripristinare tutte le impostazioni predefinite, eccetto quelle relative all'indirizzo IP, mediante l'interfaccia Web. Per ulteriori informazioni, consultare la Guida in linea e la Guida per l'utente. La Guida per l'utente della videocamera AXIS M3011 Network Camera è disponibile sul sito Web di Axis all'indirizzo www.axis.com o sul CD Axis Network Video.

Esta guía le ayudará a instalar la Cámara de red AXIS M3011 en su red. Para obtener más información sobre el producto, consulte el manual del usuario de la Cámara de red AXIS M3011, disponible en www.axis.com o en el CD de Productos de vídeo en red de Axis.

# **Pasos para la instalación**

- 1. *[Instalación de la cámara,](#page-58-0)* en la página 59
- 2. *[Asignación de la dirección IP,](#page-59-0)* en la página 60
- 3. *[Configuración de la contraseña,](#page-63-0)* en la página 64
- 4. *[Ajustes del objetivo,](#page-65-0)* en la página 66
- 5. *[Complete la instalación.,](#page-65-1)* en la página 66

## <span id="page-56-0"></span>**Contenido del paquete**

#### **¡Importante!**

Este producto debe instalarse de acuerdo a la legislación y normativas locales.

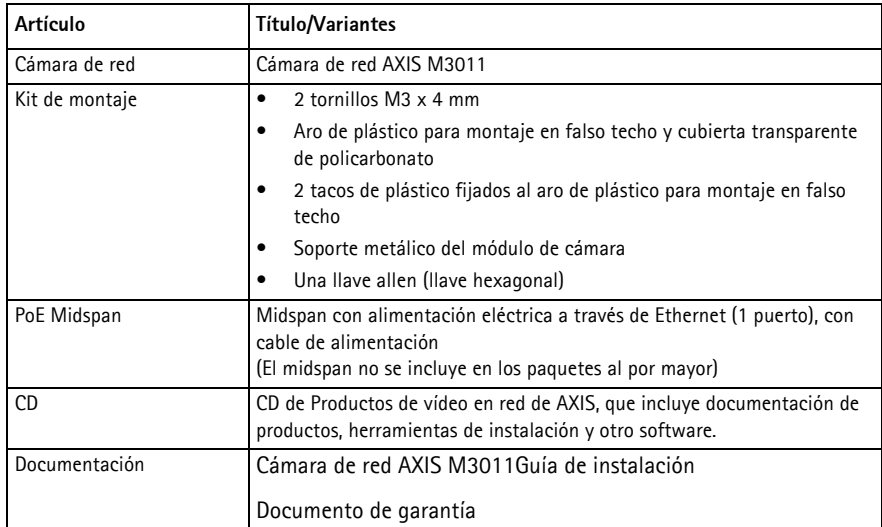

# **ESPAÑOL**

# **Presentación del hardware**

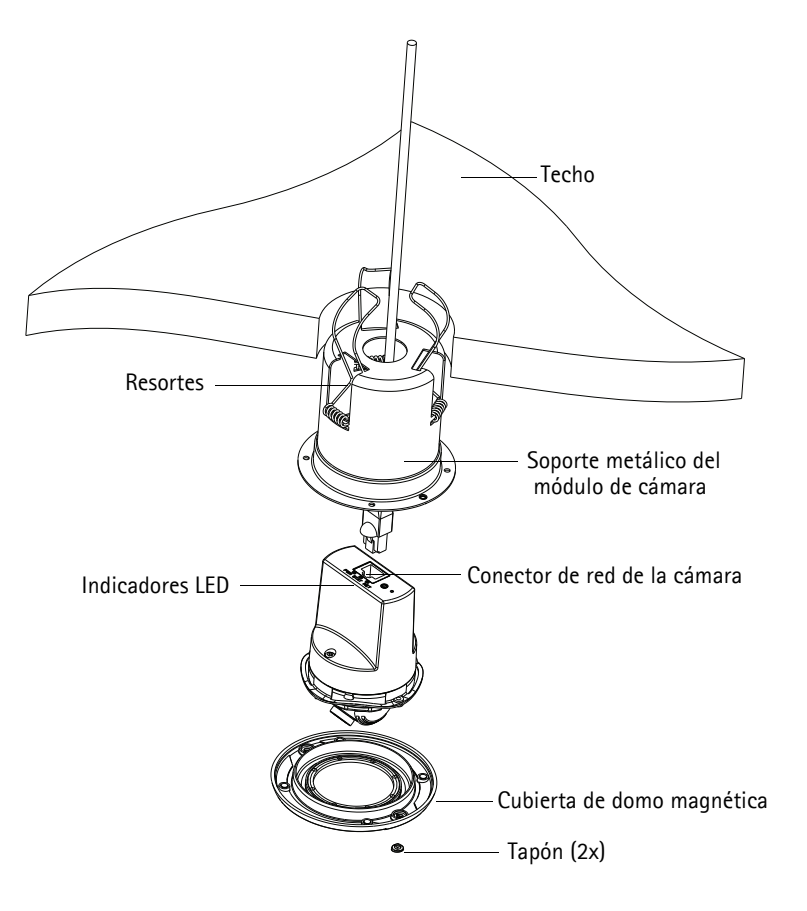

# <span id="page-58-0"></span>**Instalación de la cámara**

- 1. Verifique el contenido del paquete con la tabla de la [página 57](#page-56-0).
- 2. Taladre un agujero (70 76 mm, 2,75 3 pulgadas) en el techo para fijar el soporte metálico del módulo de la cámara.
- 3. Extraiga la cámara del soporte metálico del módulo de cámara.
- 4. Empuje suavemente y coloque los tres resortes del soporte metálico del módulo de cámara en sus ranuras.
- 5. Tire del cable de red a través del techo y del soporte metálico del módulo de la cámara.
- 6. Introduzca el soporte metálico del módulo de cámara a través del techo. Asegúrese de que el **área de visualización** marcada en el borde de la copa esté frente a la zona que va a supervisarse.
- 7. Fije el soporte metálico del módulo de cámara en el techo. Introduzca un instrumento, como un destornillador, en el soporte metálico del módulo de cámara y libere los resortes para que se fijen en el techo y mantengan la copa en su posición.
- 8. Conecte el cable al conector de red (compatible con PoE de clase 1) de la cámara. Si el conmutador (switch) de red no es compatible con PoE (alimentación eléctrica a través de Ethernet), use el midspan PoE/inyector de alimentación suministrado para alimentar eléctricamente la Cámara de red AXIS M3011.
- 9. Compruebe que los indicadores LED indican las condiciones adecuadas. Para obtener información más detallada, consulte la tabla de la página 69.
- 10. Alinee la flecha de la cámara con la del soporte del módulo de cámara e introduzca la cámara en el soporte metálico del módulo de la cámara.
- 11. Gire la cámara para que la flecha de la cámara apunte hacia el **área de visualización** marcada en el borde del soporte metálico del módulo de cámara.
- 12. Siga con *[Asignación de la dirección IP,](#page-59-0)* en la página 60.

#### **Nota:**

Si el soporte del módulo de cámara se instala en un techo duro, metálico o de madera, se puede atornillar en el techo y quitarse los resortes.

Soporte metálico del módulo de la cámara

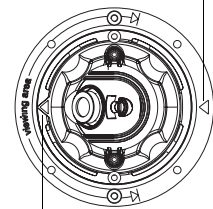

**ESPAÑOL** 

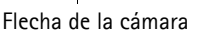

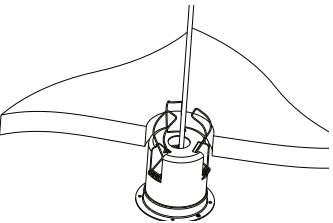

# <span id="page-59-0"></span>**Asignación de la dirección IP**

La Cámara de red AXIS M3011 está diseñada para utilizarse en una red Ethernet y necesita una dirección IP para el acceso. Actualmente, la mayoría de redes disponen de un servidor DHCP que asigna direcciones IP a los dispositivos conectados de forma automática. Si su red no dispone de un servidor DHCP, la Cámara de red AXIS M3011 utilizará 192.168.0.90 como dirección IP predeterminada.

AXIS IP Utility y AXIS Camera Management son métodos recomendados para configurar una dirección IP en Windows. Estas tres aplicaciones están disponibles en el CD de Productos de vídeo en red de Axis suministrado con este producto, o pueden descargarse en www.axis.com/techsup. Según el número de cámaras que quiera instalar, use el método que mejor se adapte a usted.

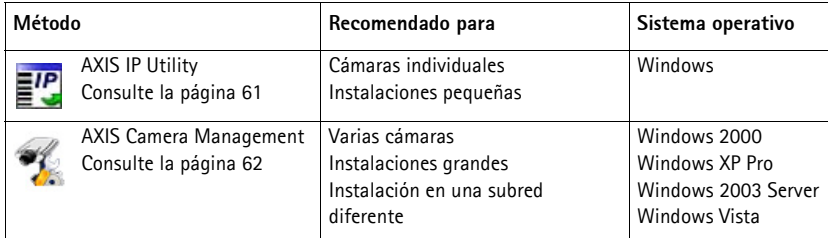

**Nota:**

Si no puede configurar la dirección IP, verifique que ningún cortafuegos esté bloqueando la operación.

Consulte la [página 67](#page-66-0) para conocer otros métodos disponibles para configurar o detectar la dirección IP de la

Cámara de red AXIS M3011, en relación con otros sistemas operativos.

#### <span id="page-60-0"></span>**AXIS IP Utility: para cámaras individuales o instalaciones pequeñas**

AXIS IP Utility detecta y muestra automáticamente los dispositivos Axis que existen en la red. A través de esta aplicación también puede configurar manualmente una dirección IP estática. AXIS IP Utility está disponible en el CD de Productos del vídeo en red de Axis, o bien puede descargarse en www.axis.com/techsup.

Tenga en cuenta que debe instalar la Cámara de red AXIS M3011 en el mismo segmento de red (subred física) que el ordenador que ejecuta AXIS IP Utility.

#### **Detección automática**

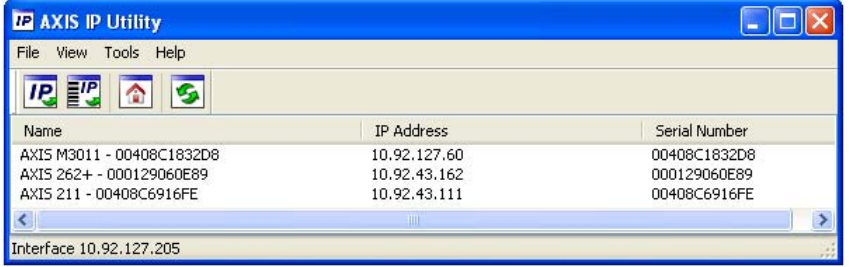

- 1. Compruebe que la Cámara de red AXIS M3011 está conectada a la red y que recibe alimentación.
- 2. Inicie AXIS IP Utility.
- 3. Cuando aparezca la AXIS M3011 en la ventana, haga doble clic para abrir la página de inicio.
- 4. Consulte la [página 64](#page-63-0) para obtener instrucciones sobre cómo configurar la contraseña.

#### **Configuración manual de la dirección IP (opcional)**

- 1. Adquiera una dirección IP en el mismo segmento de red en el que está conectado su equipo.
- 2. Haga clic en el botón **IP.** Assign new IP address to selected device (Asignar nueva dirección IP al dispositivo seleccionado) y escriba el número de serie y la dirección IP de la Cámara de red AXIS M3011. El número de serie se indica en la etiqueta del producto.
- 3. Haga clic en el botón **Assign** (Asignar) y siga las instrucciones.
- 4. Haga clic en el botón **Display device home page** (Mostrar página de inicio del dispositivo) para acceder a las páginas Web de la Cámara de red AXIS M3011.
- 5. Consulte la [página 64](#page-63-0) para obtener instrucciones sobre cómo configurar la contraseña.

#### <span id="page-61-0"></span>**AXIS Camera Management: para varias cámaras e instalaciones grandes**

AXIS Camera Management puede detectar automáticamente varios dispositivos Axis, mostrar el estado de la conexión, administrar las actualizaciones del firmware y configurar direcciones IP.

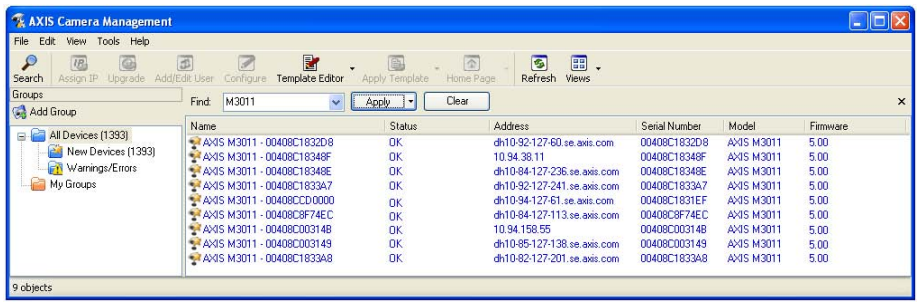

#### **Detección automática**

- 1. Compruebe que la cámara está conectada a la red y que recibe alimentación.
- 2. Inicie AXIS Camera Management. Cuando aparezca la cámara AXIS M3011 en la ventana, haga doble clic para abrir la página de inicio.
- 3. Consulte la [página 64](#page-63-0) para obtener instrucciones sobre cómo configurar la contraseña. Configure la dirección IP en varios dispositivos.

#### **Asignación de una dirección IP en un dispositivo individual**

1. Seleccione AXIS M3011 en AXIS Camera Management

y haga clic en el botón Assign IP (Asignar IP). **IP** 

- 2. Seleccione **Assign the following IP address** (Asignar la dirección IP siguiente) y escriba la dirección IP, la máscara de subred y el enrutador predeterminado que utilizará el dispositivo.
- 3. Haga clic en **OK** (Aceptar).

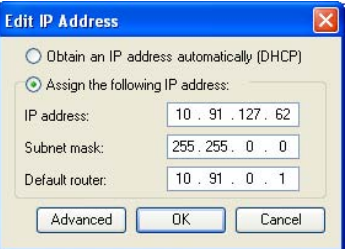

#### **Asignación de direcciones IP en varios dispositivos**

- 1. AXIS Camera Management acelera el proceso de asignación de direcciones IP en varios dispositivos indicando las direcciones IP disponibles dentro de un intervalo especificado.
- 2. Seleccione los dispositivos que desea configurar (se pueden seleccionar varios modelos) y haga clic en el botón Assign

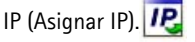

- 3. Seleccione Assign the following IP address range (Asignar el intervalo de direcciones IP siguiente) y escriba las direcciones IP, la máscara de subred y el enrutador predeterminado que utilizará el dispositivo.
- 4. Haga clic en el botón OK (Aceptar).

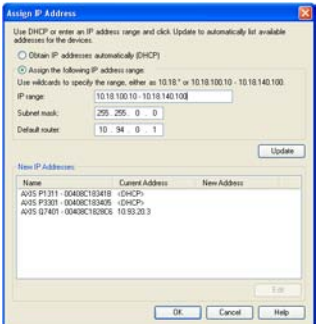

# <span id="page-63-0"></span>**Configuración de la contraseña**

Para poder acceder al producto, hay que configurar la contraseña del usuario predeterminado para el administrador root. Al acceder por primera vez a la cámara de red, aparecerá el cuadro de diálogo 'Configure Root Password' (Configurar contraseña de root).

Para evitar la intercepción de la contraseña de root cuando se configura, este proceso se puede realizar a través de una conexión HTTPS cifrada, que precisa un certificado HTTPS (ver nota más abajo).

Para configurar la contraseña a través de una conexión HTTP estándar, escríbala en la ventana **Configure Root Password** (Configurar contraseña de root).

Para configurar la contraseña a través de una conexión HTTPS cifrada, siga estos pasos:

- 1. Haga clic en el botón Create self-signed certificate (Crear certificado autofirmado).
- 2. Proporcione la siguiente información y haga clic en OK (Aceptar). Se creará el certificado y se podrá configurar la contraseña con seguridad. Todo el tráfico hacia y desde la Cámara de red AXIS M3011 se cifrará a partir de este punto.
- 3. A continuación, escriba una contraseña y vuelva a escribirla para confirmarla. Haga clic en OK (Aceptar). La contraseña ya se ha configurado.

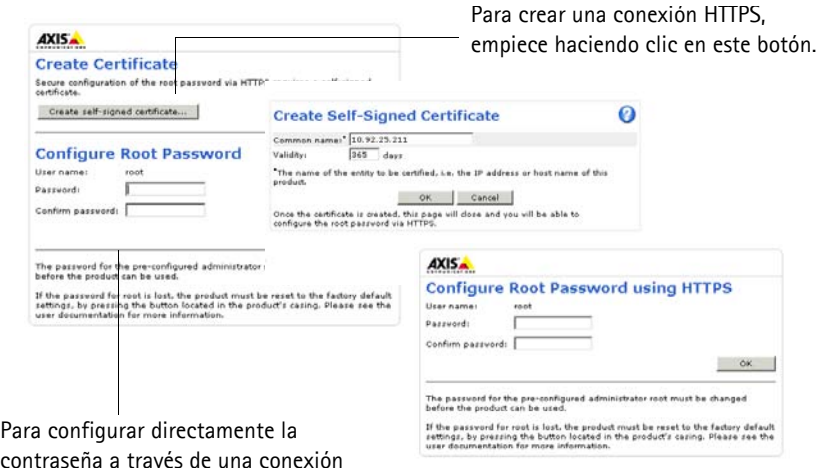

contraseña a través de una conexión sin cifrar, escriba aquí la contraseña.

- 4. Para iniciar sesión, escriba el nombre de usuario 'root' en el cuadro de diálogo. (El nombre de usuario predeterminado para el administrador root no se puede borrar).
- 5. Escriba la contraseña que introdujo anteriormente y haga clic en OK (Aceptar). Si extravió u olvidó la contraseña, debe restablecer la cámara AXIS M3011 a los valores iniciales. Consulte la [página 69](#page-68-0).

#### **AXIS M3011 Guía de instalación Página 65**

- 6. En caso necesario, haga clic en Yes (Sí) para instalar el AMC (AXIS Media Control) y así permitir la visualización de vídeo continuo en Internet Explorer. Para ello, debe tener derechos de administrador en su equipo.
- 7. Aparace la página Live View (Visión de imágenes en vivo) de la AXIS M3011. El vínculo Setup (Configuración) ofrece opciones de menú que le permiten personalizar la cámara.

# <span id="page-65-0"></span>**Ajustes del objetivo**

Siga estos pasos para ajustar la posición del objetivo:

- 1. Abra la página Live View (Visión de imágenes en vivo) en su navegador web.
- 2. Verificando la imagen de la página Live View, mueva el objetivo a la posición que desea.

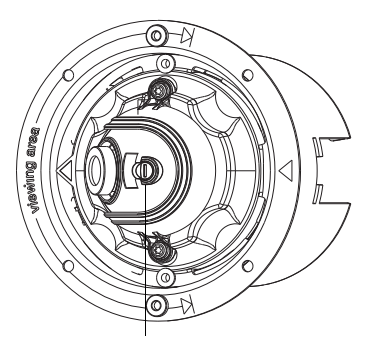

Tornillo de bloqueo de lente

#### **Enfoque**

El enfoque de la Cámara de red AXIS M3011 se ajusta en fábrica desde 0,5 m hasta infinito. Normalmente no necesita ajuste. Para enfocar objetos a una distancia de menos de 0,5 m, o si por alguna razón el objetivo ha perdido enfoque, se puede ajustar del modo siguiente:

- 1. Afloje el tornillo de bloqueo del lente.
- 2. Gire manualmente el objetivo para ajustar el enfoque hasta que la imagen de la página Live View sea satisfactoria.
- 3. Vuelva a apretar suavemente el tornillo de bloqueo de lente.

# <span id="page-65-1"></span>**Complete la instalación.**

Coloque la cubierta domo magnética sobre la cámara. Alinee los agujeros de remache.

Los agujeros de remache se pueden cubrir con los tapones de plástico suministrados.

Si la domo necesita asegurarse, use los tornillos a prueba de manipulaciones suministrados para fijar la domo.

La instalación ha finalizado.

# <span id="page-66-0"></span>**Otros métodos para configurar la dirección IP**

Esta tabla muestra métodos alternativos para configurar o detectar la dirección IP. Todos los métodos están habilitados de forma predeterminada y es posible deshabilitarlos.

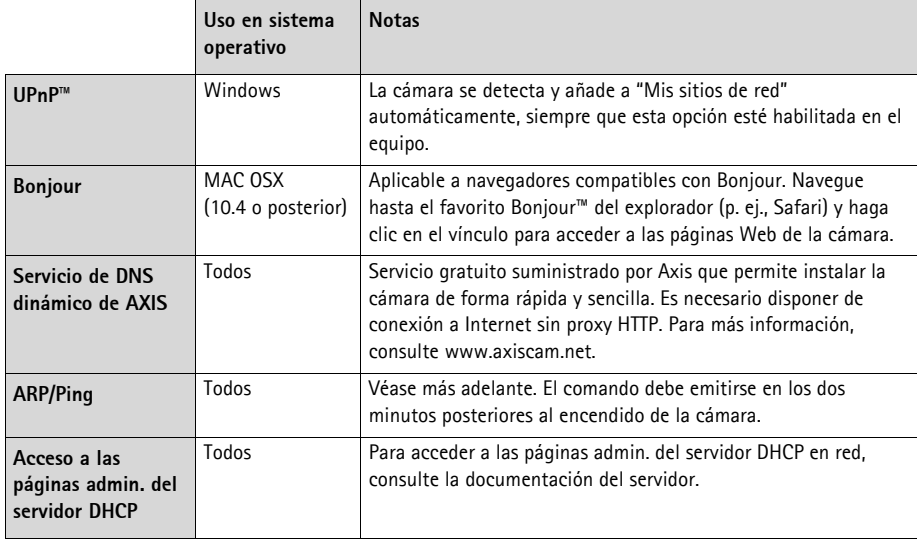

#### **Nota:**

**UPnP™**, **DHCP** y **Bonjour** están habilitados de forma predeterminada en la Cámara de red AXIS M3011.

#### **Configuración de la dirección IP con ARP/Ping**

1. Adquiera una dirección IP en el mismo segmento de red en el que está conectado su equipo.

2. Localice el número de serie (S/N) en la etiqueta de producto de la Cámara de red AXIS M3011..

Escriba los siguientes comandos en la línea de comandos (según corresponda a su sistema operativo):

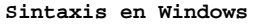

```
arp -s <Dirección IP> <Número de serie>
ping -l 408 -t <Dirección IP>
```
**Ejemplo en Windows**

```
arp -s 192.168.0.125 00-40-8c-18-10-00
ping -l 408 -t 192.168.0.125
```

```
Sintaxis en UNIX/Linux/Mac
```
arp -s <Dirección IP> <Número de serie> temp ping -s 408 <Dirección IP>

Ejemplo en UNIX/Linux/Mac:

arp -s 192.168.0.125 00:40:8c:18:10:00 temp ping -s 408 192.168.0.125

- 3. Verifique que el cable de red esté conectado a la cámara. Para iniciar/reiniciar la cámara, desconecte y vuelva a conectar la alimentación eléctrica.
- 4. Cierre la línea de comandos cuando vea "Reply from 192.168.0.125:…" (Respuesta de 192.168.0.125:…) o similar.
- 5. Inicie el explorador, escriba http://<dirección IP> en el campo Ubicación/Dirección y pulse **Intro** en el teclado.
- 6. Consulte la [página 64](#page-63-0) para obtener instrucciones sobre cómo configurar la contraseña.

**Nota:** 

- Para abrir una línea de comandos en Windows: seleccione Ejecutar... en el menú Inicio y escriba cmd (o command en Windows 98/ME). Haga clic en Aceptar.
- Para utilizar el comando ARP en un sistema operativo Mac OS X, utilice la herramienta Terminal que se encuentra en Aplicaciones > Utilidades.

#### **Indicadores LED**

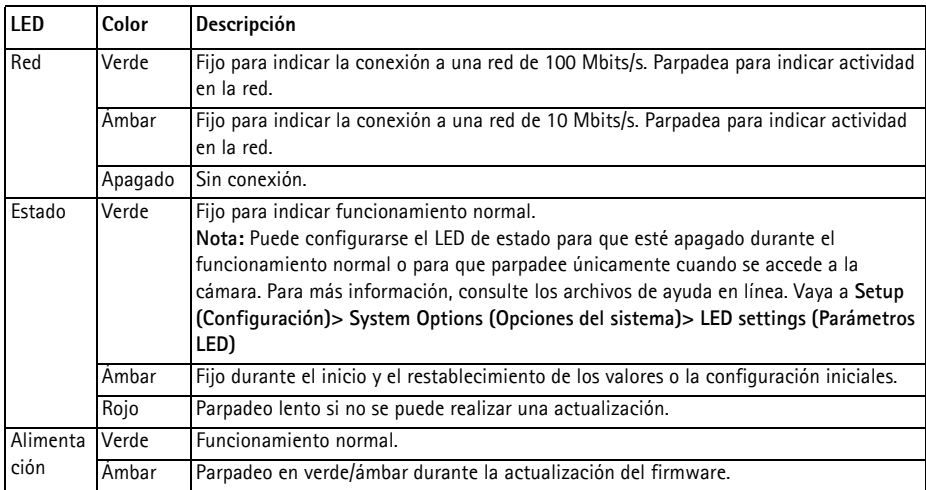

### **Acceso a la Cámara de red AXIS M3011 desde Internet**

Una vez instalada, la Cámara de red AXIS M3011 será accesible en su red local (LAN). Para acceder a la cámara desde Internet, los enrutadores de red deben configurarse para permitir tráfico entrante, que normalmente se realiza en un puerto específico. Consulte la documentación del enrutador para obtener instrucciones.

Si desea más información sobre éste y otros temas, visite la página Web de soporte de Axis en www.axis.com/techsup

#### <span id="page-68-0"></span>**Restablecimiento de los valores iniciales**

Esta operación restaurará todos los parámetros, incluida la dirección IP, a los valores iniciales:

- 1. Desconecte la alimentación de la cámara.
- 2. Mantenga pulsado el botón de Control y vuelva a conectar la alimentación.
- 3. Mantenga pulsado el botón de control hasta que el indicador de estado emita una luz ámbar (puede tardar hasta 15 segundos en encenderse).
- 4. Suelte el botón de control.
- 5. Cuando el indicador de estado emita una luz verde (lo que puede tardar hasta 1 minuto), ha finalizado el proceso y se han restablecido los valores iniciales de la cámara.
- 6. Reinstale la Cámara de red AXIS M3011 utilizando uno de los métodos descritos en este documento.

#### **Más información**

También es posible restablecer todos los parámetros, excepto los parámetros IP, a los valores predeterminados originales mediante la interfaz Web. Si desea más información, consulte la ayuda en línea y el manual del usuario. El Manual del usuario de la Cámara de red AXIS M3011 está disponible en el sitio Web de Axis, www.axis.com, o en el CD de Productos de vídeo en red de Axis.

AXIS M3011 **Printed: December 2008** ©2008 Axis Communications AB Part No. 31085

Installation Guide Ver.1.00